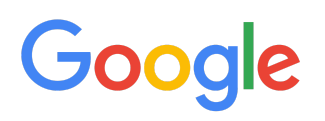

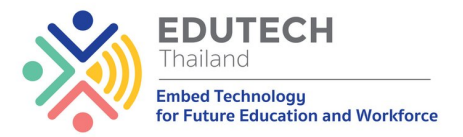

## การใช้คอมพิวเตอร์เบื้องต้**น**

## การใช้งานอีเมล์เบื้องต้น

### ้อีเมล์คืออะไร?

E-mail ย่อมาจาก Electronic Mail ในภาษาไทยบางครั้งเรียก จดหมายอิเล็กทรอนิกส์ บางครั้งเรียก ไปรษณีย์อิเล็กทรอนิกส์ ส่วนในพจนานกรมศัพท์คอมพิวเตอร์ ฉบับราชบัณฑิตยสถานใช้คำว่า ไปรษณีย์ ้อิเล็กทรอนิกส์ อ่านแล้วก็ยังรู้สึกว่า มันยาก อย่างนั้นสรุปง่ายๆ ก็คือ ่อีเมล์ คือวิธีการติดต่อสื่อสารด้วยตัว หนังสือแบบใหม่ แทนจดหมายบนกระดาษ

ซึ่งจริงๆ ในปัจจุบันนี้ความสำคัญ และการหน้าที่ของอีเมล์นั้นไม่ได้เป็นเพียงแค่การรับส่งจดหมาย โต้ตอบกันเพียงอย่างเดี๋ยว หากแต่มีการนำ Email ไปใช้ในการเล่นโซเชียลต่างๆ ไม่ว่าจะเป็น Facebook หรือ LINE เป็นต้น นอกจากนี้เวลาที่ไปลงทะเบียนใช้งานเว็บไซต์ หรือสมัครบริการออนไลน์ต่างๆ ก็จะต้องมีข้อมลให้ ใส่อีเมล์ด้วยเช่นกัน เพราะจะเป็นช่องทางในการติดต่อสื่อสารได้ง่ายอีกทางหนึ่ง

ดังนั้นความสำคัญ และประโยชน์การใช้งานของอีเมล์มีมากมาย ดังนั้นโปรดอย่ามองข้ามการใช้งาน และรักษารหัสผ่านเข้าใช้งาน Email ให้เป็นอย่างดี เพราะมิเช่นนั้นข้อมูลสำคัญๆ ต่างๆ ของคุณจะถูกขโมยไป ได้

### ส่วนประกอบของอีเมล์

ึก่อนที่เราจะไปทำการสมัครอีเมล์เป้นของตัวเอง เราไปดูส่วนประกอบของอีเมล์กันก่อน ว่าจะต้องตั้งใช้ อย่างไรให้ใช้งานง่าย เข้าใจง่าย และจำไปใช้งานได้ง่าย

ี่ ส่วนประกอบของที่อยู่ของไปรษณีย์อิเล็กทรอนิกส์ (E-mail Address) ประกอบด้วย 3 ส่วนสำคัญ ดัง ตัวอย่างต่อไปนี้

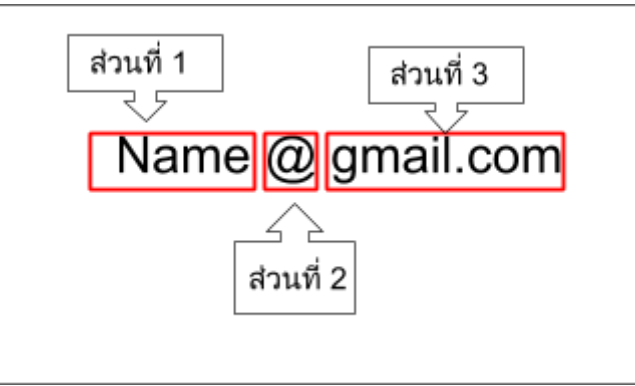

- 1. ส่วนที่ 1 คือ ชื่อบัญชีสมาชิกของผู้ใช้เรียกว่า user name อาจใช้ชื่อจริง ชื่อเล่น หรือชื่ออะไรก็ได้ ซึ่ง โดยปกติจะใช้ชื่อเล่น หรือชื่ออะไรก็ได้ตามใจชอบ แต่หากต้องการนำอีเมล์นี้ไปใชในเรื่องการติดต่อ งานนั้นให้ใช้ชื่อจริงในการตั้งจะดีที่สุด ซึ่งมีเทคนิคดังนี้ ให้ใช้ชื่อจริงแล้วตามด้วยเครื่องหมาย (.) จาก ี นั้นตามด้วย 3 ตัวอักษรแรกของนามสกุล ดังตัวอย่าง <u>[pornthep.thi@gmail.com](mailto:pornthep.thi@gmail.com)</u> เป็นต้น เพราะว่า ถ้า ใช้เพียงแค่ชื่อจริงอย่างเดียว จะไม่สามารถตั้งได้เพราะมีคนชื่อเดียวกัน สะกดเหมือนกันมากมาย
- 2. ส่วนที่ 2 คือ เครื่องหมาย @ (at sign) อ่านว่า แอท
- ่ 3. ส่วนที่ 3 คือ โดเมนเนม (Domain Name) เป็นที่อยู่ของอินเทอร์เน็ตเซิร์ฟเวอร์ที่เราสมัครเป็นสมาชิกอยู่ ตามตัวอย่างก็คือ gmail.com

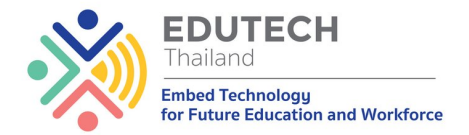

### เริ่มต้นสมัครอีเมล์เป็นตัวเอง

สำหรับการสมัครอีเมล์นั้น ในปัจจุบันมีผู้ให้บริการฟรีเมล์มากมาย แต่ที่เป็นที่นิยมก็เห็นจะเป็น Gmail นั้นเอง ซึ่งหลายคนอาจจะมีอยู่แล้ว หรือถ้ายังไม่มีเราไปดูขั้นตอนการสมัคร ใช้งาน Gmail กันครับ

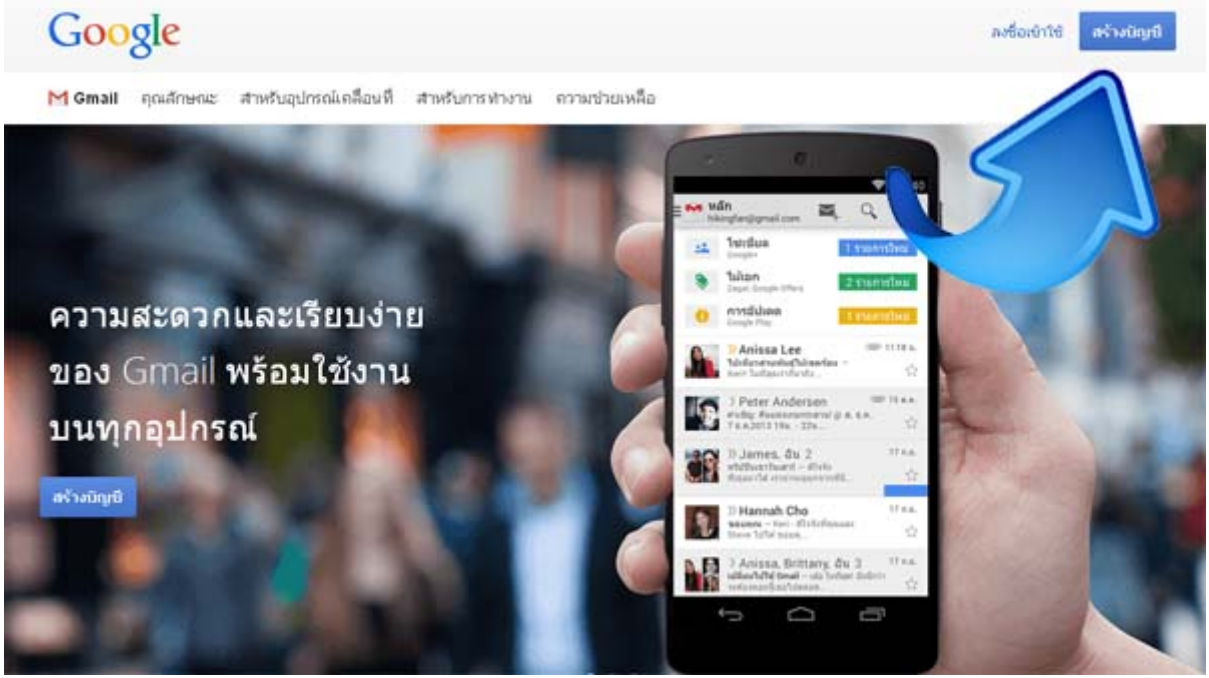

● ให้เข้าไปที่ <u>[www.gmail.com](http://www.gmail.com/)</u> หากเข้ามาแล้วเจอหน้าจอดังรูป ให้กดปุ่ม สร้างบัญชี หรือถ้าไม่ได้เป็นดัง ้รูปให้ดูขั้นตอนต่อไป

#### Google

#### บัญชีเดียว กับทุกบริการของ Google

ลงชื่อเข้าใช้เพื่อไปยัง Gmail

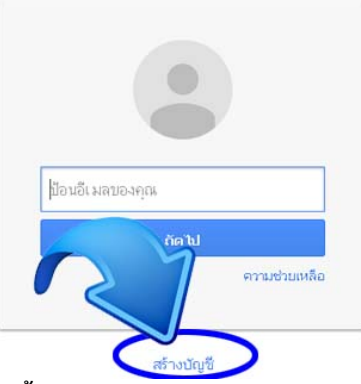

่ หากเข้า <u>[www.gmail.com](http://www.gmail.com/)</u> แล้วขึ้นหน้าจอดังรูป ให้กดปุ่ม สร้างบัญชี ด้านล่าง

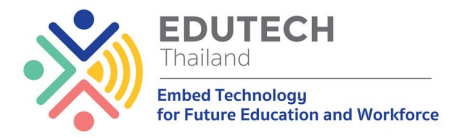

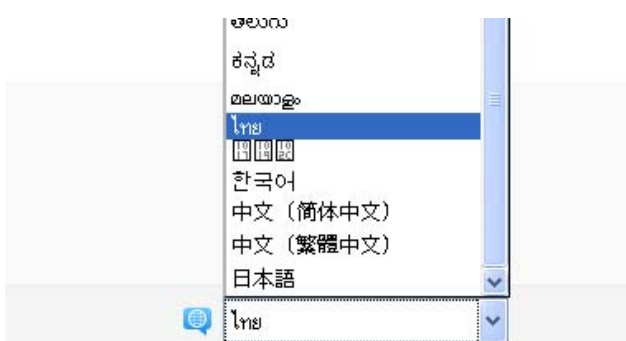

ิ หากเข้ามาหน้าเว็บไซต์ของ Gmail แล้ว เมนูต่างๆ เป็นภาษาอังกฤษ ไม่ต้องตกใจ เราสามารถเปลี่ยน ้ เมนูให้เป็นภาษาไทยได้ โดยเลื่อนหน้าเว็บลงไปที่มุมด้านล่างขวา จะมีตัวเลือกภาษา ให้เลือกเป็นภาษา ไทย ดังรป

#### สร้างบัญชี Google ของคณ

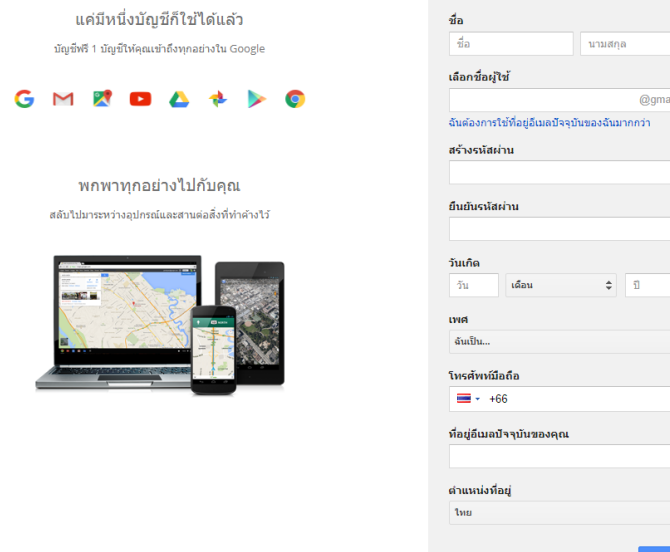

#### ิ จากนั้นให้ทำการกรอกข้อมูลสำหรับลงทะเบียน gmail ดังนี้

- **ชื่อ:** ให้ทำการกรอกชื่อ และนามสกุลของเราลงไป
- **เลือกชื่อผู้ใช้:** ให้ใส่ชื่อที่จะใช้เป็นชื่อเรียก gmail account ของเรา ซึ่งสามารถใช้ ตัวอักษรภาษา ้อังกฤษ ตั๋วเลข และจุดทศนิยมได้เท่านั้น ตัวอย่างเช่น pornthep.thi โดยถ้าหากชื่อที่เราใส่ลงไป ซ้ำกับชื่อที่มีคนอื่นใช้อยู่แล้ว ระบบก็จะทำการแจ้งเตือน เพื่อให้เราแก้ไขชื่อใหม่ **ดังนั้นให้ใช้ชื่อจริง ตามวยเคองหมาย (.) แวอวยนามสล อาจจะใ 3 วกษรแรกของนามสลไเอน** ้ชำกับผู้อื่นตามตัวอย่าง
- **ิ สร้างรหัสผ่าน:** ให้ใส่รหัสผ่านหรือ password ที่จะใช้สำหรับ gmail account ใหม่ของเรา โดย ุรหัสผ่านจะต้องมีความยาวอย่างน้อย 8 ตัวอักษุรขึ้นไป และควรจะสร้างรหัสผ่านที่ผสมด้วยตัวอักษร พิมพ์ใหญ่ พิมพ์เล็ก ตัวเล็ก และอักขระพิเศษ เพื่อให้ยากต่อการคาดเดา เช่น G1@myPass, Pass@Mail9
- **ี ยืนยันรหัสผ่าน:** ให้ใส่รหัสผ่าน เหมือนช่องด้านบนอีกครั้ง
- ้๐ **วันเกิด:** ให้ใส่ วัน เดือน ปีเกิดของเราลงไป โดยในช่องปี ให้ใส่เป็น ค.ศ.
- $\circ$  **เพศ:** ทำการเลือกเพศ ชาย หรือ หญิง
- $\circ$  **โทรศัพท์มือถือ:** ใส่หมายเลขโทรศัพท์มือถือของเราลงไป โดยให้ตัด 0 ตัวหน้าออก แทนด้วย +66 ี่ เช่นหากเบอร์มือถือของเราคือ 08978120xx ก็ให้ใส่เป็น +668978120xx (*หมายเหตุ - ให้ใช้เบอร์* โทรศัพท์ส่วนตัวของเราจริงๆ ไม่แนะนำให้ใช้เบอร์ของคนอื่น เพราะเบอร์ที่ใส่จะใช้ในเรื่องการกู้ ข้อมล ในกรณีที่จำรห*ั*สผ่านไม่ได้ จึงมีความสำคัญเป็นอย่างมาก
- **ที่อยู่อีเมล์ปัจจุบันของคุณ:** จะเป็นการให้กรอกอีเมล์อื่นที่เราใช้งานอยู่ ซึ่งจะใส่หรือไม่ใส่ก็ได้

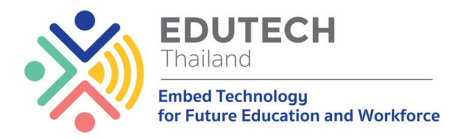

- **พิสูจน์ว่าคุณไม่ได้เป็นหุ่นยนต์:** ให้ทำการกรอกตัวอักษร หรือตัวเลข ตามที่เห็นในรูปภาพลงไปในช่องด้านล่าง
- **ิ ตำแหน่งที่อยู่:** เลือก ไทย
- **ดิ๊กที่ช่อง** ฉันยอมรับข้อกำหนดในการให้บริการและนโยบายส่วนบุคคลของ Google
- $\circ$  จากนั้นกดที่ปุ่ม **ขั้นตอนถัดไป**
- ิ จากนั้น Google จะให้ทำการยืนยันบัญชี โดยจะส่ง ตัวเลข สำหรับยืนยันบัญชี ไปทางมือถือของเรา ี ตามหมายเลขโทรศัพท์ที่เราได้กรอกไว้ โดยสามารถเลือกรับตัวเลขผ่านทาง SMS หรือให้ระบบ ี อัตโนมัติโทรมาบอกหมายเลขก็ได้ จากนั้นก็กดที่ปุ่ม ทำต่อ (ในการสมัคร gmail ใหม่ บางครั้งอาจจะ ไม่มีขั้นตอนการยืนยันบัญชีก็ได้ ขึ้นอยู่กับระบบของ Google เอง แต่ในช่วงหลังมักจะต้องยืนยันบัญชี ือยู่ตลอด โดยจากการทดลองของ Admin เอง หมายเลขโทรศัพท์ 1 เบอร์ สามารถใช้ยืนยันการสม*ั*คร -Gmail ใหม่ได้ 10 Account แบ่งเป็นการให้ส่งรหัสยืนยันบัญชีผ่าน SMS ได้ 5 ครั้ง ผ่านการโทรศัพท์ ได้ 5 ครั้ง)
- ี ก็จะถือว่าการลงทะเบียน สมัคร อีเมล์ของ Gmail เป็นอันเรียบร้อย ซึ่งระบบก็จะสอบถามว่าเราจะสร้าง ่ หน้า Profile ของ Google+ เลยหรือไม่ หากยังไม่สร้างก็คลิ๊กที่ป่ม ไม่เป็นไร

่ จะเห็นได้ว่าขั้นตอนในการลงทะเบียน สมัคร Gmail ใหม่นั้น ไม่ยุ่งยากเลย ทุกคนสามารถที่จะทำตาม ทุกขั้นตอนได้อย่างแน่นอน และเมื่อเราได้ Gmail Account มาแล้ว เราก็สามารถนำไปใช้บริการอื่นๆ ของ Google อย่างการลงทะเบียนมือถือในระบบ Android เพื่อดาวน์โหลดแอพใน Play Store หรือนำไปใช้สมัคร Facebook หรือ Twitter หรือบริการอื่นๆ ในโลกอินเทอร์เน็ตได้อีกมากมาย

### เทคนิคการใช้งานอีเมล์

- ีล็อกอินเข้า Gmail โดยพิมพ์ [www.gmail.com](http://www.gmail.com/) บนเบราวเซอร์
- ล็อกอินด้วยชื่อและรหัสผ่านที่กำหนด Username:\_\_\_\_\_\_\_\_\_\_\_\_\_\_\_\_\_\_\_\_\_\_\_\_\_ และ Password:

เมื่อล็อกอินเข้า Gmail มาแล้วหากใช้งานเป็นครั้งแรกเมนูต่างๆ จะเป็นภาษาอังกฤษเราจะสามารถ เปลี่ยนเมนูต่างๆ ให้เป็นภาษาไทย โดยการเปลี่ยนเมนูนั้นเมื่อตั้งค<sup>่</sup>าแล้ว จะทำให้เมนูต่างๆ ของบริการ Google ที่ใช้งานผ่านอีเมล์นี้เป็นภาษาที่เราตั้งค่าไว้ทั้งหมด โดยสามารถทำได้ดังนี้

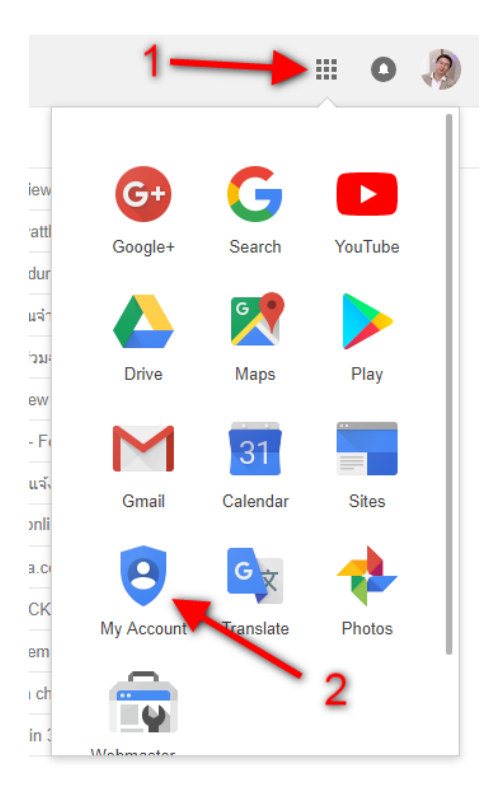

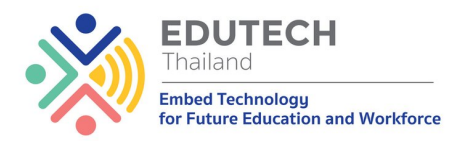

● ให้คลิกที่เป็น สัญลักษณ์ จุด 9 จุด ทางด้านบนของหน้าจอ จาก นั้นให้หาปุ่มคำว่า My Account ดังรูป คลิกที่เมนู My Account

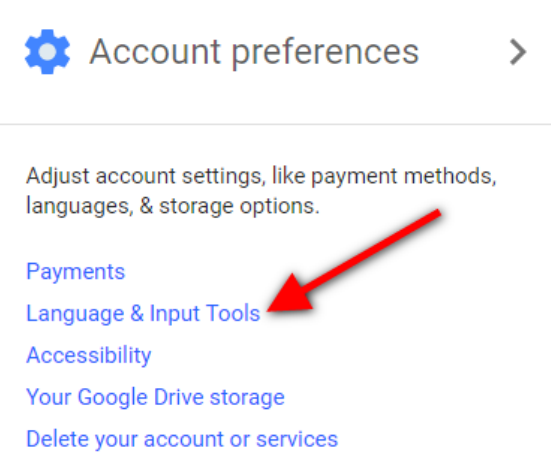

● จากหน้าให้ดูในส่วนของ Account Preferences แล้วคลิกที่เมนู Language & Input Tools ดังรูป

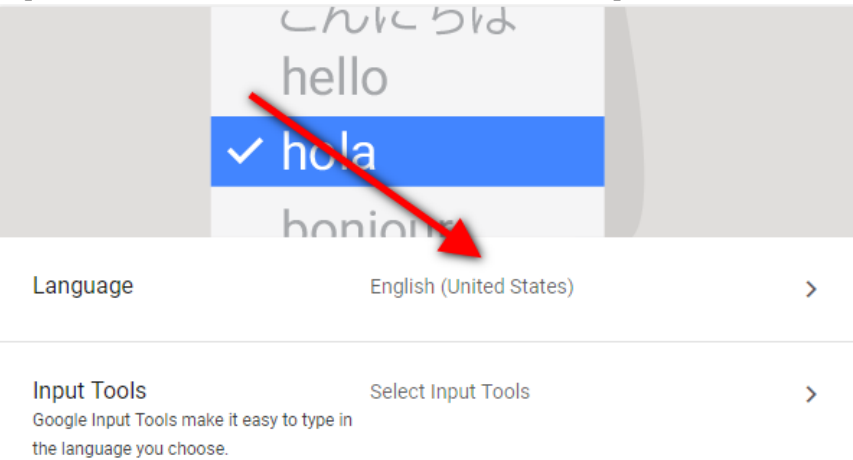

● ขั้นตอนต่อมาให้คลิกที่ ภาษา ซึ่งในเบื้องต้นเป็น English (United States) ดังรูป

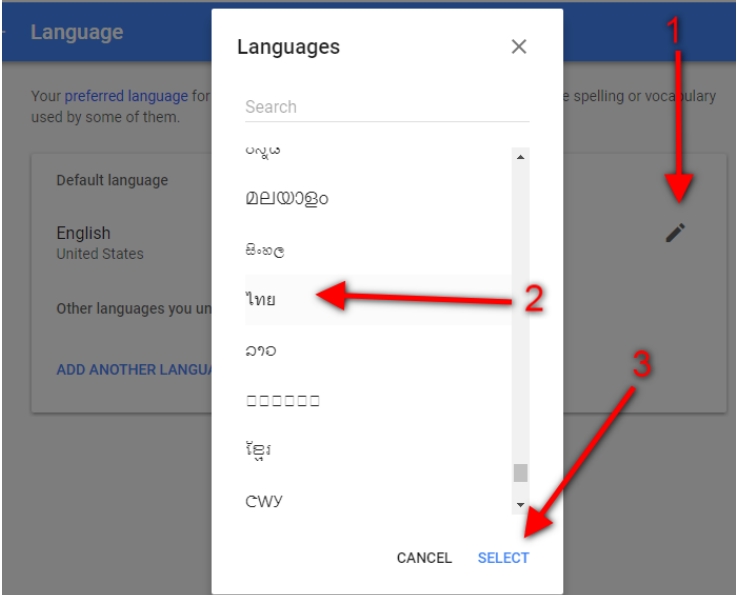

● จากนั้นให้กดปุ่มรูปดินสอ แล้วจะมีหน้าต่างปรากฎขึ้นมาให้เลือกภาษาเป็น "ไท<sub>ย"</sub> สุดท้ายให้กดปุ่ม

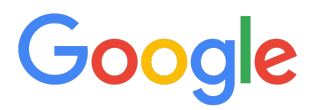

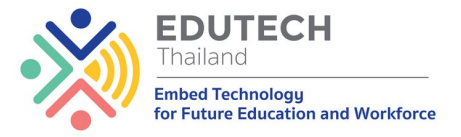

"Select" ด้านล่าง ดังรูป

● เพียงเท่านีเมนูภาษาในการใช้งาน Gmail และทุกๆ บริการของ -Google ที่ใช้งานจากการล๊อกอินด้วยอีเมล์บัญชี่ก็จะเป็นภาษาไทย สุดท้ายให้กลับไปที่หน้าต่าง Gmail ี แล้วกด F5 หรือปุ่ม Reload

### ี<br>แนะนำเบื้องต้น

- 1. <u>การตั้งค่าพื้นฐาน (Basic Setting)</u>: ไปไอคอนการตั้งค่า \*\*\* มุมขวาบนแล้วไปที่ "การตั้งค่า" ท่าน ี สามารถตั้งค่าต่างๆ ตามที่ต้องการได้ เช่[น](https://support.google.com/mail/answer/6562?hl=th&ref_topic=3394219)
	- การตั้งค่าภาษา
	- $\circ$  การเปลี่ยนรูปโปรไฟล์ Gmail
	- การใส่ลายเช็นในข้อความ Gmail
	- ⊙ การเปลี่ยนธีม Gmail
	- การเดดบทสนทนาบน Gmail (conversation thread)
- 2. **ี่ ปุ่มในแถบเครื่องมือ Gmail:** แถบเครื่องมือ Gmail ช่วยให้คุณดำเนินการต่างๆ กับข้อความได้ ้ตั้วอย่างเช่น คุณสามารถใช้ปุ่มต่างๆ เพื่อลบข้อความหรือทำเครื่องหมายบางรายการเป็นจดหมายขยะ ีแถบเครื่องมือจะอยู่ภายใต้ช่องค้นหาเหนือรายการข้อความ

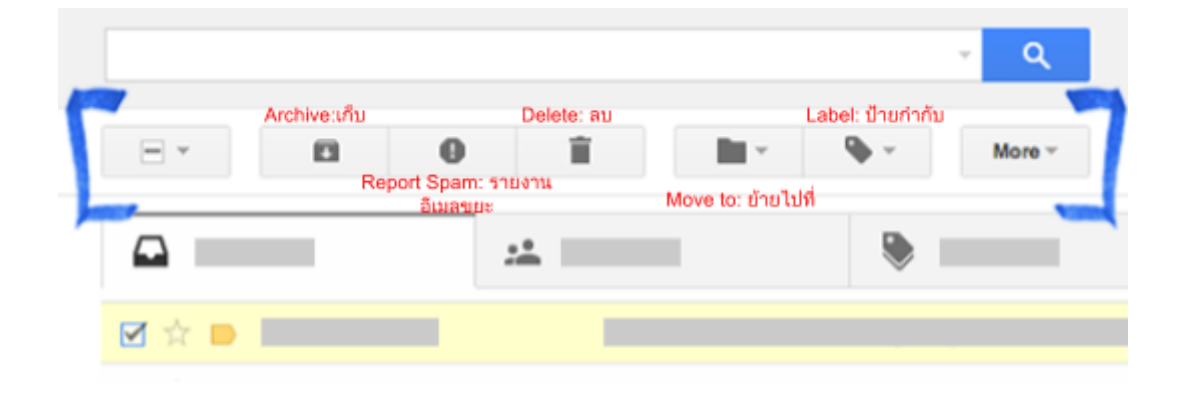

#### **งนการใงาน (นนฐาน)**

**[การงเมล](https://support.google.com/mail/topic/3395756?hl=th&ref_topic=3394151) (ง (To), เนา (CC), เนาบ (BCC)**

- ี้ 1. การเขียนอีเมลครั้งแรก ให้คลิกที่กล่องสี่แดงที่มีคำว่า "เขียน" ทางมุมซ้ายของหน้า
- ่ 2. ระบบจะทำการเปิดหน้าใหม่ขึ้นมา แสดงคำว่า "ข้อความใหม่"

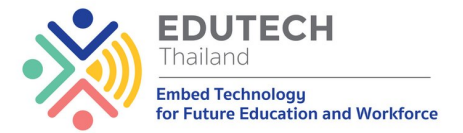

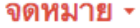

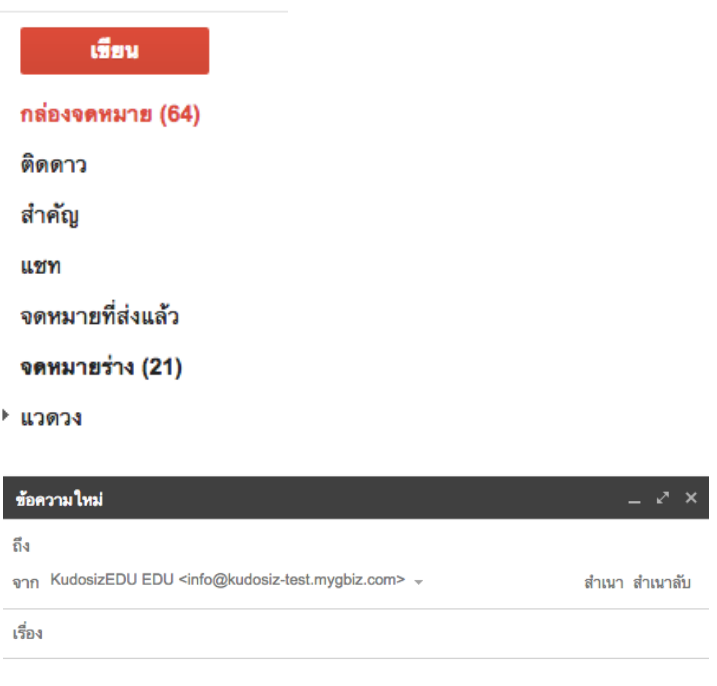

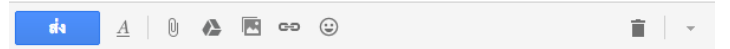

3. กล่องข้อความใหม่ จะมีเครื่องหมายอยู่ด้านบนขวาเพื่อใช้ ย่อหน้าจอ เปิดหน้าจอแบบเต็ม หรือปิดหน้า ิจอที่ใช้เขียนอีเมล

 $\tilde{\mathcal{R}}$ 

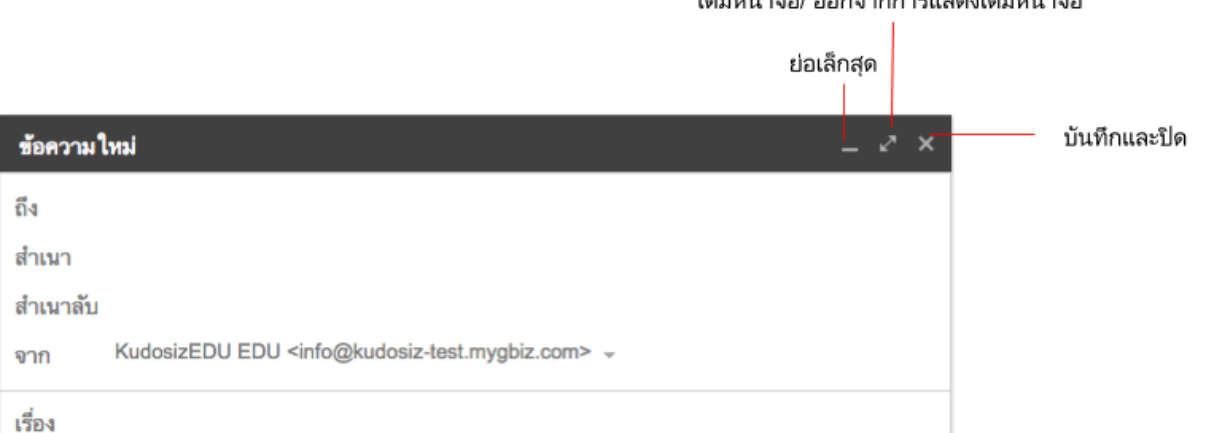

4. การส่งอีเมล ระบบจะเลือกอีเมลที่ใช้ในการส่ง โดยอัตโนมัติให้ โดยจะใช้อีเมลที่คุณใช้ในการล็อกอิน ครั้งนั้นๆ อย่างไรก็ตาม คุณสามารถเลือกที่จะส่งด้วยอีเมลอื่นๆ ได้อีกหากมีการกำหนดไว้

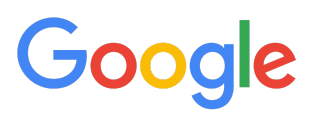

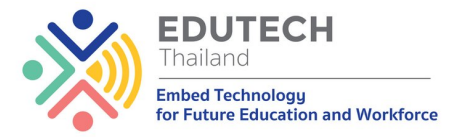

- a. **ถึง (To): ใส่ที่อยู่อีเมลของผู้รับโดยตรง** ใส่ได้หลายที่ ้อยู่อีเมลโดยใช้เครื่องหมาย (,) เป็นตัวกั้น
- b. สำเนา **(CC):** ย่อมาจาก Carbon Copy ใช้เพื่อกรอกที่อยู่อีเมล โดยผู้ที่อยู่ในช่องนี้จะได้รับ ์ ข้อความเหมือนกับผู้ที่อยู่ใน To ทุกประการ แต่จะมีจุดที่แตกต่างกันคือ ผู้รับไม่จำเป็นต้องตอบ ึกลับ เพราะอีเมลนีเป็นเพียงแค่สำเนาที่ต้องการแจ้งให้รับทราบเท่านั้น
- c. **สำเนาลับ (BCC)**: ย่อมาจาก Blind Carbon Copy โดยที่อยู่อีเมลที่อยู่ในช่อง BCC จะได้รับ ี ข้อความเหมือนกันกับ ในช่อง To และ CC ทุกประการ แต่จะมีจุดพิเศษและไม่เหมือนที่ ผู้รับ ใน ี ช่อง To และ CC จะไม่เห็นที่อยู่อีเมลที่อยู่ใน BCC รวมทั้งผู้ที่อยู่ใน BCC จะไม่เห็นอีเมล<sup>ิ</sup>ที่อยู่ ่ ใน BCC อื่นๆ ด้วย
- d. **เรื่อง: ใส่หัวข้อของอีเมลที่คุณต้องการเขียน เพื่อให้ผู้รับ รับทราบว่าอีเมลฉบับนี้เกี่ยวกับอะไร**

#### **การงาเมลตอบกบ (Out of Office)**

ี หากคณจะไม่ใช้บัญชี Gmail ของคณชั่วคราว เช่น ในวันหยดหรือเมื่อไม่สามารถเข้าถึงอินเทอร์เน็ต ้คุณสามารถตั้งค่าการช่วยตอบอีเมลอัตโนมัติเพื่อแจ้งให้คนอื่นทราบว่าคุณไม่สามารถตอบกลับได้ทันที เมื่อมี ้คนส่งข้อความถึงคุณ บุคคลเหล่านั้นจะได้รับอีเมลการตอบกลับซึ่งมีข้อความที่คุณเขียนไว้ในข้อความตอบกลับ ตโน

#### เปิดหรือปิดข้อความตอบกลับอ*ั*ตโนม*ั*ติ

#### ์ ตั้งค่าข้อความตอบกลับอัตโนม*ั*ติ

- 1 เปิด [Gmail](https://mail.google.com/)
- 2. คลิกการตั้งค่า ที่ด้านขวาบน
- 3. คก**การงา**
- 4. เลื่อนลงไปที่ส่วน "การช่วยตอบอีเมลอัตโนมัติ"
- 5. เลือกใช้งานการช่วยตอบอีเมลอ*ั*ตโนม*ั*ติ
- ่ 6. ป้อนช่วงวันที่ เรื่อง และข้อความ
- 7. เลือกบุคคลที่คุณต้องการส่งข้อความตอบกลับอัตโนมัติใต้ข้อความนั้น
- 8. คลิก**บันทึกการเปลี่ยนแปลง**ที่ด้านล่างสุดของหน้า

**หมายเหตุ:** หากคุณมีลายเซ็นของ Gmail ระบบจะแสดงลายเซ็นใต้ข้อความตอบกลับอัตโนมัติ

#### ปิดข้อความตอบกลับอัตโนม*ั*ติ

เมื่อเปิดการช่วยตอบอีเมลอัตโนมัติอยู่ คุณจะเห็นแบนเนอร์ที่ด้านบนกล่องจดหมายซึ่งแสดงเรื่องของ ข้อความตอบกลับอัตโนมัติ

ี หากต้องการปิดข้อความตอบกลับอัตโนม*ั*ติ ให้คลิก**ไม่ใช้แล้ว** 

#### ระบบส่งข้อความตอบกล*ั*บอัตโนมัติเมื่อใด

ี การช่วยตอบอีเมลอัตโนมัติเริ่มตั้งแต่ 24.00 น. ในวันที่เริ่มต้น และสิ้นสุดเวลา 23.59 น. ในวันสุดท้าย เว้นแต่คุณจะยกเลิกการใช้งานไปก่อน

ในกรณีส่วนใหญ่ ระบบจะส่งข้อความตอบกลับอัตโนมัติในครั้งแรกที่มีคนส่งข้อความถึงคุณ มีบางครั้ง ที่คนอื่นอาจได้รับข้อความตอบกลับอัตโนมัติจากคุณมากกว่า 1 ครั้งคือ

- หากบุคคลเดิมติดต่อคุณอีกครั้งหลังจาก 4 วัน โดยคุณยังเปิดใช้การช่วยตอบอีเมลอัตโนมัติอยู่ บุคคล ้ เหล่านั้นจะเห็นข้อความตอบกลับอัตโนมัติของคุณอีกครั้ง
- การช่วยตอบอีเมลอัตโนมัติจะเริ่มต้นใหม่ทุกครั้งที่คุณทำการแก้ไข ดังนั้นหากมีคนได้รับข้อความตอบ ึกลับอัตโนมัติฉบับแรก และหลังจากนั้นส่งอีเมลถึงคุณอีกหลังจากที่คุณแก้ไขข้อความตอบกลับ บุคคล

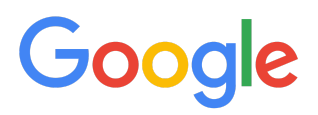

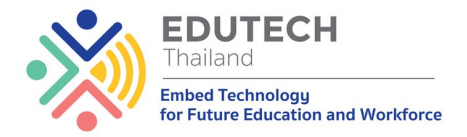

นั้นจะได้รับข้อความตอบกลับใหม่ด้วย

● หากคุณใช้ Gmail ผ่านที่ทำงาน สถานศึกษา หรือองค์กรอื่นๆ ้ คุณสามารถเลือกว่าจะให้ระบบส่งข้อความตอบกลับถึงทุกคนหรือเฉพาะคนในองค์กรเท่านั้น

**หมายเหตุ:** ข้อความที่ส่งไปยังโฟลเดอร์จดหมายขยะและข้อความที่ส่งไปยังรายชื่ออีเมลที่คุณสมัครรับข้อมูลจะ ไม่ได้รับข้อความตอบกลับอัตโนมัติ

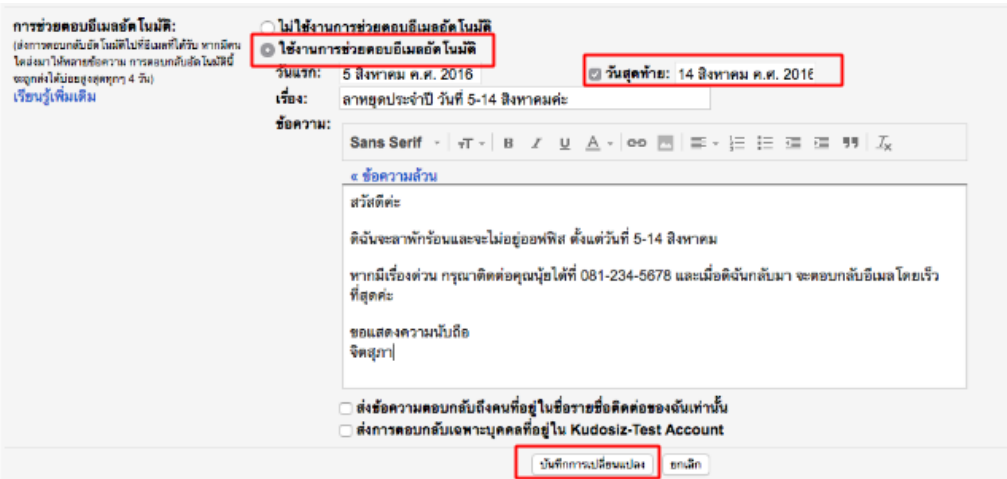

#### **การสาง Signature**

ี ลายเช็นเป็นข้อความสั้นๆ (เช่น ข้อมลติดต่อหรือคำคมที่คณชื่นชอบ) ที่เพิ่มต่อท้ายข้อความ Gmail ที่ ส่งโดยอัตโนมัติ

ิลายเซ็นจะแยกออกจากข้อความส่วนที่เหลือของคณโดยมีขีด 2 ขีดคั่น หากต้องการดลายเซ็นใน ่ Gmail ให้คลิกปุ่ม**แสดงเนื้อหาที่ถูกตัด ⋯**่า ที่ด้านล่างของข้อความ

#### <u>เพิ่มลายเซ็</u>น

- 1. เปิด [Gmail](https://mail.google.com/) จากคอมพิวเตอร์
- 2. ที่ด้านขวาบูน ให้คลิกไอคอนการตั้งค่า
- 3. เลือก**การตั้งค่า**
- ่ 4. เลื่อนลงไปที่ส่วน "ลายเช็น" และใส่ข้อความลายเช็นใหม่ของคุณในช่อง
- 5. *ไม่บังคับ:* จัดรูปแบบข้อความโดยใช้ปุ่มที่อยู่เหนือช่องข้อความ
- 6. ที่ด้านล่างสุดของหน้า ให้คลิก**บันทึกการเปลี่ยนแปลง**

#### <u>์ตัวเลือกลายเซ็นขั้นสูง (คอมพิวเตอร์เท่านั้น)</u>

้ใส่รูปภาพ

- 1. ไปที่หน้าการตั้งค่า
- 2. ที่เหนือช่องลายเซ็น ให้คลิก**แทรกรูปภาพ**

ิ คุณสามารถใช้รูปภาพที่เผยแพร่ทั่วไปในเว็บหรือรูปภาพจาก Google ไดรฟ์ได้ หากใช้รูปภาพจากเว็บ โปรดตรวจสอบว่าคุณมีสิทธิ์ใช้รูปภาพนั้น

#### <u>ใส่ลายเซ็นในที่อย่อีเมลหลายที่อย่</u>

ิหากใช้คุณลักษณะ "ส่งอีเมลในฐานะ" เพื่อส่งข้อความจากที่อยู่อื่นๆ ในบัญชีของคุณ คุณสามารถสร้าง ลายเซ็นแยกสำหรับแต่ละที่อยู่ได้ หากต้องการเลือกที่อยู่ ให้ใช้เมนูเลื่อนลงเหนือช่องข้อความลายเซ็นในหน้าการ

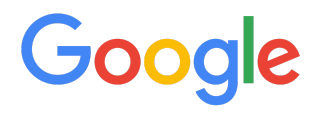

ตั้งค่า

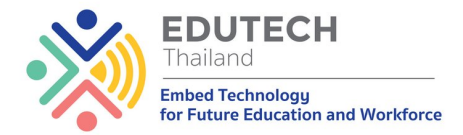

#### หากไม่เห็นเมนูแบบเลื่อนลง

- 1. ในส่วนการตังค่า ให้ไปทีแทีบบัญชี
- 2. ตรวจดูว่าที่อยู่ของคุณแสดงในส่วน "ส่งอีเมลในฐานะ"

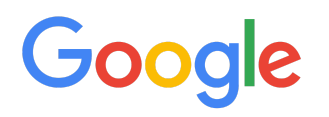

### **YouTube**

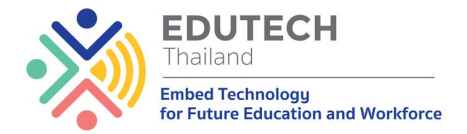

### **ใงาน Youtube เอความนเงอางสาระ**

หากพูดถึงความบันเทิงในตอนนี้คงปฏิเสธไม่ได้ว่า ไม่มีใครไม่รู้จัก youtube เจ้าพ่อแห่งวงการบันเทิง เลยก็ว่าได้ เพราะเป็นแหล่งรวมความบันเทิงทุกีรูปแบบ ทั้งมิวสิควิดีโอ เพลง ภาพยนตร์ อีกทั้งยังเป็นศูนย์รวม ของผู้คนที่ต่างนำความรู้ หรือสินค้ามาแนะนำเป็นคลิปวิดีโอมากมาย

ี สำหรับการใช้งาน youtube คงไม่ต้องมาสอนว่า ใช้งานอย่างไร ค้นหาวิดีโออย่างไร แต่จะมาแนะนำว่า หากเราจะสร้างช่องวิดีโอของตัวเองต้องทำอย่างไร เรียกได้ว่า สร้างความบันเทิงอย่างมีสาระนั่นเอง

#### Create Youtube Channel ี การเข้าใช้งาน Youtube สามารถเข้าใช้งานได้ 2 วิธีดังนี้

 $\bullet$  วิธีที่ 1 : Login เข้าไปที่ Gmail โดยใช้ gmail.com หรืออีเมล์ที่เป็น Google for education แล้วกดปุ่ม ึ่จด 9 จด (App) ทางมมขวามือ แล้วเลือกไอคอน youtube ดังรป

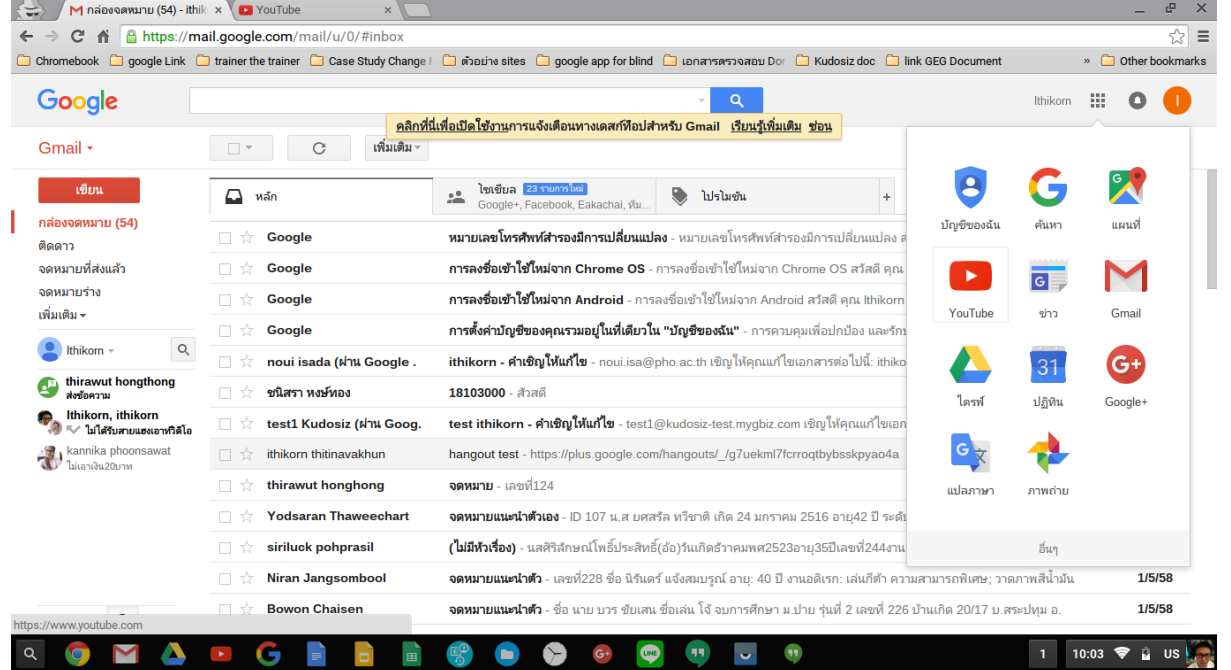

● วิธีที่ 2 : เปิดเว็บเบราเซอร์ แล้วเข้าไปที่ <u>[www.youtube.com](http://www.youtube.com/)</u> แล้ว Signin ด้วยอีเมล์ของ Google ก็จะ สามารถใช้งานได้

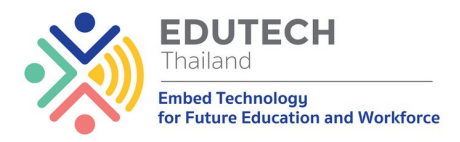

เมื่อเข้าที่หน้า Youtube ได้แล้วให้คลิกที่รูป Profile ของตัวทางมุมขวา มือด้านบน จะเห็นปุ่มรูปฟันเฟือง หรือ Setting ให้กดที่ปุ่มนี้ ดังรูป

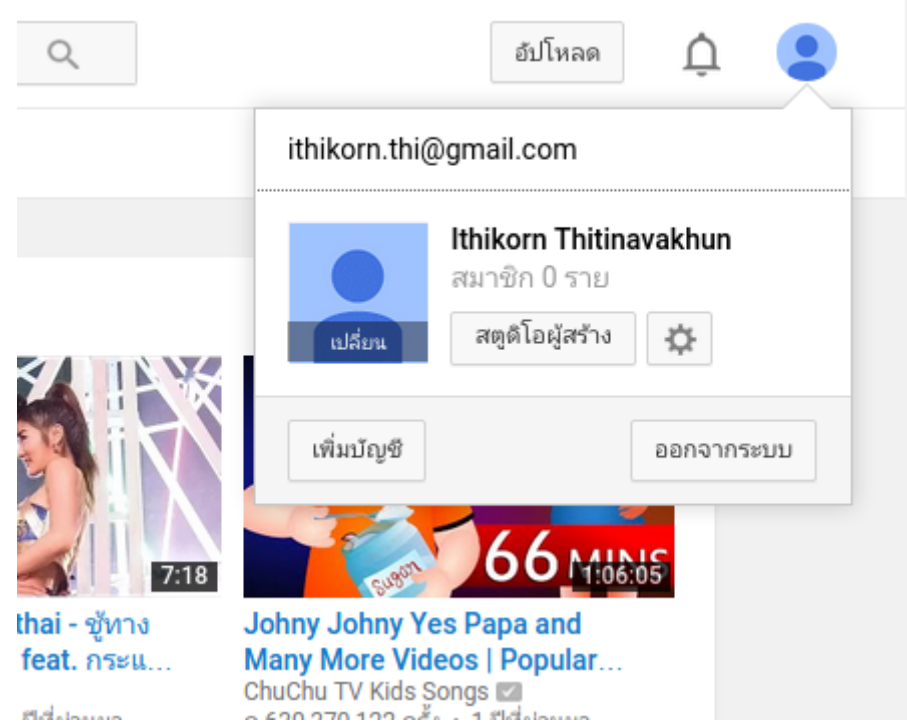

ี จากนั้นเมื่อคลิกแล้วจะมาที่หน้าจอการตั้งค่า ดังรูป ให้คลิกที่ **สร้างช่องใหม่ หรือ Create Channel** 

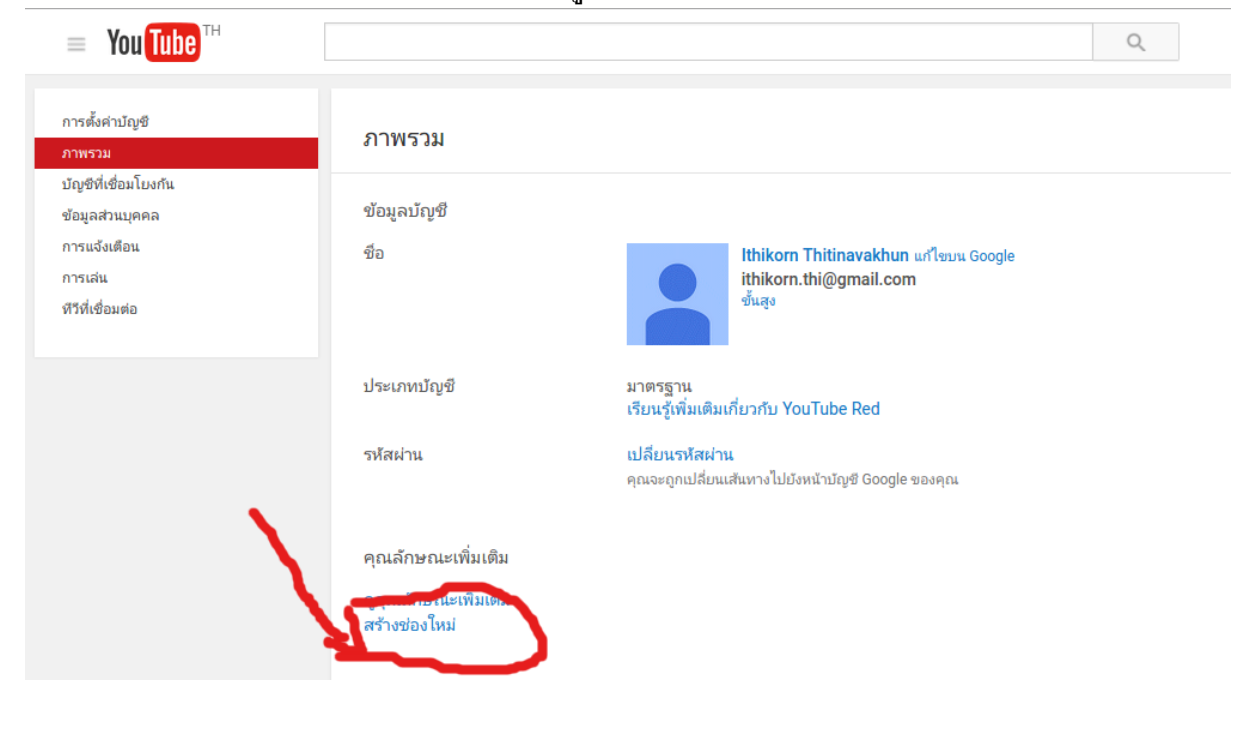

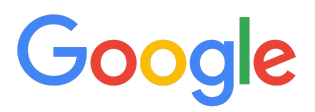

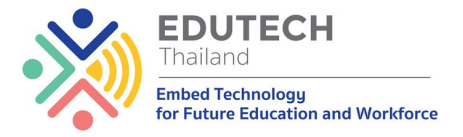

จากนั้นจะปรากฎหน้าจอให้เรารายละเอียดดังนี้

- ใส่ชื่อช่อ<sup>ึ</sup>งหรือ Channel : ให้ใช้ชื่อที่แสดงบ่งบอกถึงเนื้อหา ี่ ต่างๆ ที่เราจะนำเสนอลงในช่องนี้
- **เอกหมวดหขององ :** า signin วยเมเน Google for education สามารถเอกรายการ เกี่ยวกับการศึกษาได้ เพื่อง่ายต่อการค้นหาใน Youtube (ข้อมูลตรงนี้สามารถปรับเปลี่ยนได้ในภาย หลัง)
- **กดยอมรับการใช้งาน :** โดยกดที่ช่องสี่เหลี่ยมด้านหน้า ฉันยอมรับข้อกำหนดของเพจ โดยระบบจะ ทำการเชื่อมโยงช่องเข้ากับ Google+ โดยอัตโนมัติ
- เอกรอกอลางๆ เยบอย ใกดม **"เสจเยบอย"**

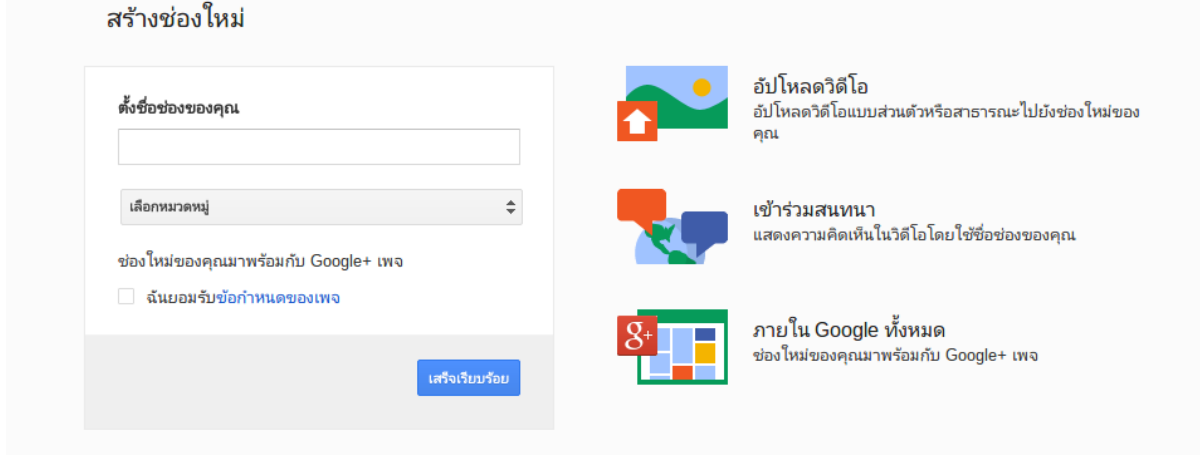

ู้เมื่อเสร็จเรียบร้อยจะปรากฎหน้าจอดังรูป ซึ่งเราสามารถใส่โลโก้ หรือ Cover Photo สำหรับช่องของ เรา โดยนำเมาส์ไปวาง แล้วคลิกก็สามารถอัพโหลดรปได้

#### Tip & Trick #1

้ ทีนี้มีข้อสังเกตคือ เมื่อเราสร้างช่อง หรือ Channel แล้ว เราจะมี account อยู่ 2 (หรือมากกว่านั้นถ้า ี สร้างหลายๆ ช่อง) โดยกดที่รูป Profile ทางมูมขวา จะเห็นชื่อช่อง (Channel) และชื่ออีเมล์ของเรา ในตรงนี้ เวลาที่จะอัพโหลดวิดีโอ หรือสร้าง Playlist นั้น หากต้องการให้วิดีโอหรือ Playlist นั้นอยู่ในช่องของเรา ให้เรา เลือกเปลี่ยนการทำงานมาที่ช่องเราก่อน เพราะไม่เช่นนั้นวิดี โอ หรือ Playlist ที่เราสร้างจะไปอยู่ ในบัญชีอีเมล์ ้ส่วนตัวของเราทันที (อันนี้สำคัญ) ดังรูป

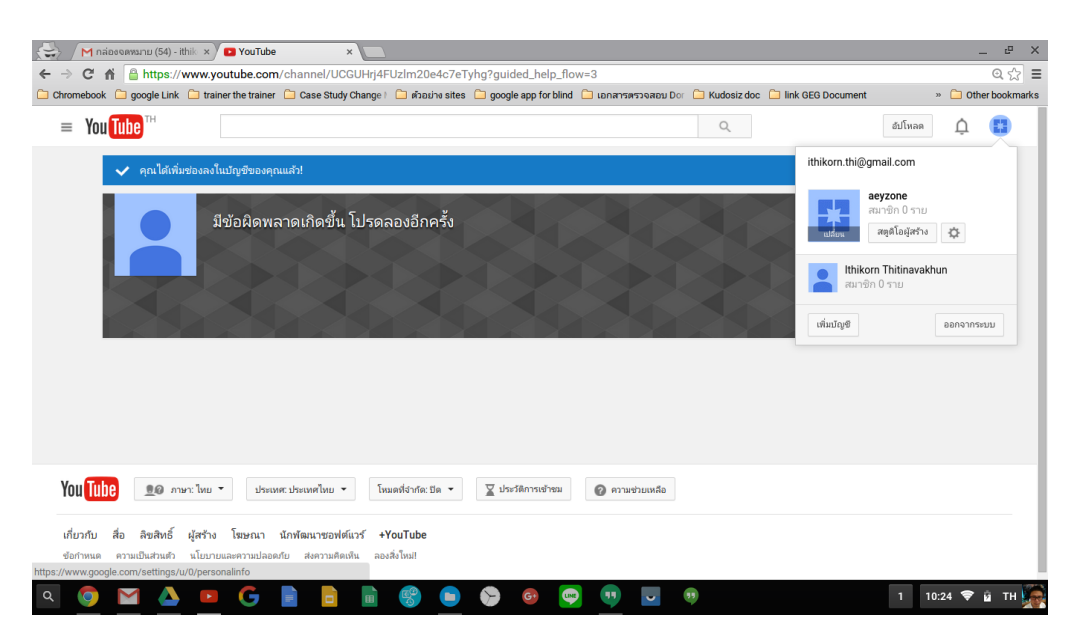

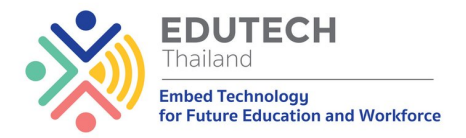

ในส่วนของการอัพโหลดวิดีโอ หรือ Playlist นั้นสามารถทำได้ ทั้งแบบ Channel หรือผ่านบัญชีอีเมล์ส่วนตัวของเรา ในตอนนี้จะใช้ช่อง (Channel) เป็นหลักก่อนนะครับ ( เทคนิคต่างๆ นับจากนี้ สามารถนำไปใช้งานร่วมกับอีเมล์ปกติได้ หากใครไม่ต้องการสร้างช่อง (Channel) )

#### Create & Share Playlist

ี สำหรับ Playlist นั้นเปรียบเสมือนอัลบั้มเพลงที่เราเพิ่มเพลงที่ชื่นชอบเข้ามารวมกันไว้เพื่อความสะดวก ี่ ในการฟัง ตัว Playlist ของ Youtube ก็เช่นกัน หากเราค้นหาVDO ใน Youtube เจอแล้วแทนที่จะ Copy URL เก็บเอาไว้ซึ่งจะมีปริมาณมหาศาล และทำให้กลับมาดูย้อนหลังได้ไม่สะดวก และเสียเวลา จึงสามารถนำ Playlist มาประยุกต์ใช้งาน และสามารถแชร์ให้กับคนอื่นมาดูได้ผ่านช่อง (Channel) ของเราได้แบบง่ายๆ

ี้การค้นหา VDO บน Youtube ก็ไม่ใช่เรื่องที่ยาก หลายๆ คนก็ทำเป็นกันอยู่แล้ว โดยจะเห็นช่องค้นหา ด้านบนของ Youtube อยู่แล้ว ก็ให้เราพิมพ์ค้นหาชื่อ VDO ที่เราค้นหาตามปกติ ดังรูป

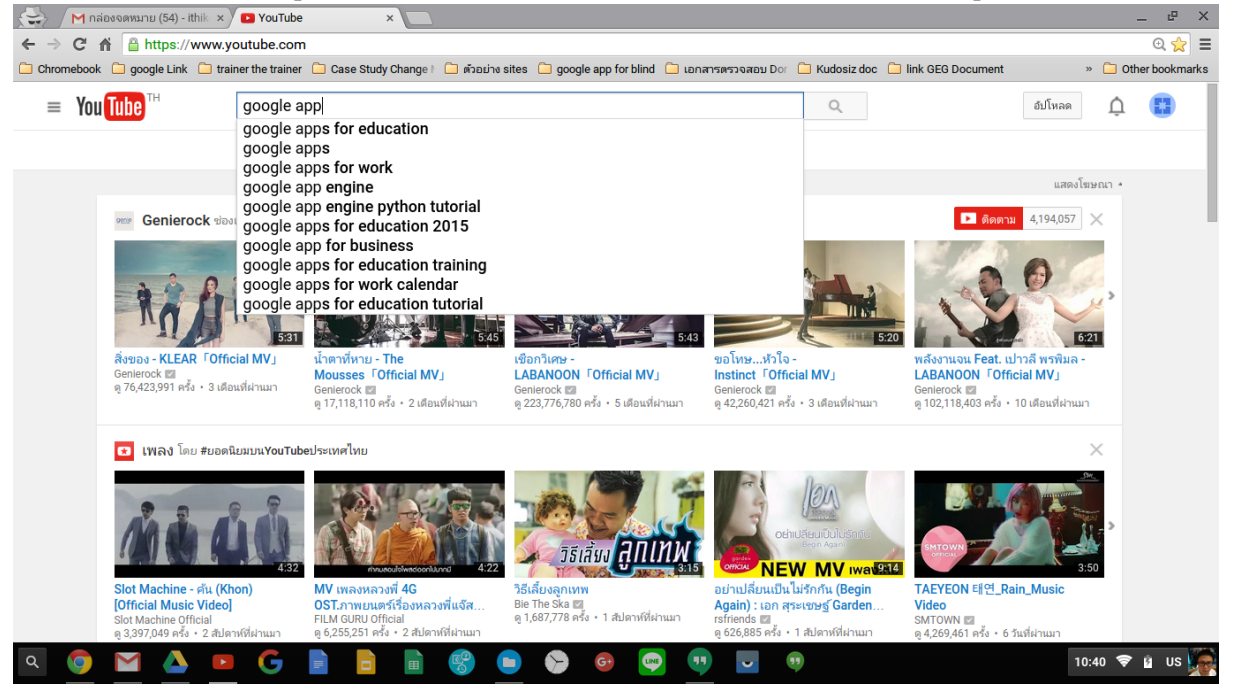

เมื่อค้นหาเจอแล้ว วิธีการเพิ่มวิดีโอเข้าที่ไป Playlist ทำได้หลายวิธี ในตอนนี้จะนำเสนออยู่ 2 แบบ ที่ ง่ายๆ ดังนี้

้**วิธีที่ 1 :** หากเคยดู VDO เหล่านี้อยู่เป็นประจำอยู่แล้ว เมื่อคุ้นหาเจอแล้ว ไม่ต้องเปิดดู VDO ให้เสียเวลา เพียง แค่นำเมาส์ไปวางด้านหลังชื่อ VDO นั้นจะมีปุ่ม 3 จุดแสดงขึ้นมา ถ้าครั้งแรกเรายังไมได้สร้าง Playlist ก็ให้กดที่ ู่ปุ่ม สร้างเพลย์ลิสต์ ดังรูป

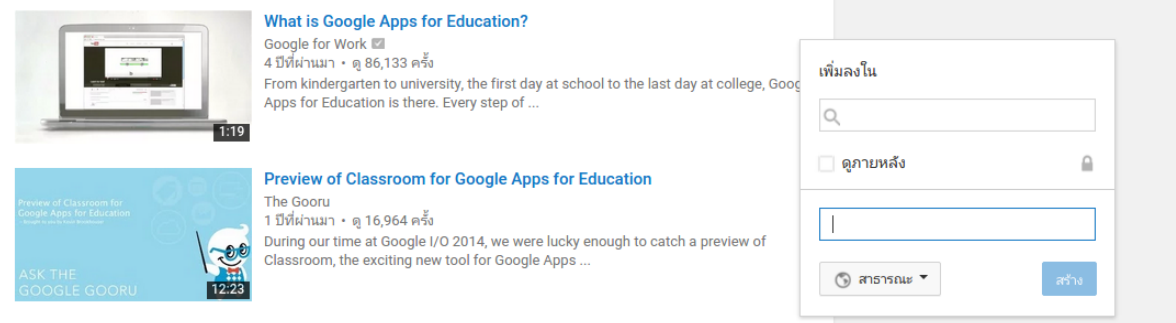

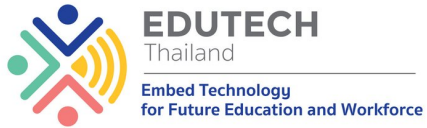

ู้ เมื่อใส่ชื่อ Playlist แล้ว เราสามารถตั้งค่าการแชร์ของ Playlist นี่ได้ว่า ต้องการให้คนอื่นสามารถค้นหาเจอได้หรือไม่ หากต้องการให้ เลือกเป็น **สาธารณะ หรือ Public** จากนั้นก็กดปุ่มสร้าง เพียงแค่นี้ VDO ตอนนั้นจะถูกเก็บไว้ใน Playlist นั้น ทันที

ี **วิธีที่ 2 :** หากเป็น VDO ที่เรายังไม่เคยดูมาก่อน ก็ให้คลิกเพื่อเปิด VDO ตอนนั้น จะมาที่หน้าจอการดู หาก ้ต้องการเก็บ VDO นี้ไว้ใน Playlist ของเราก็ให้กดปุ่ม เพิ่มลงใน หรือ Add to Playlist ทางด้านล่างของ VDO ( หน้าจอการเพิ่ม หรือสร้าง Playlist จะเหมือนในวิธีแรก) ดังรูป

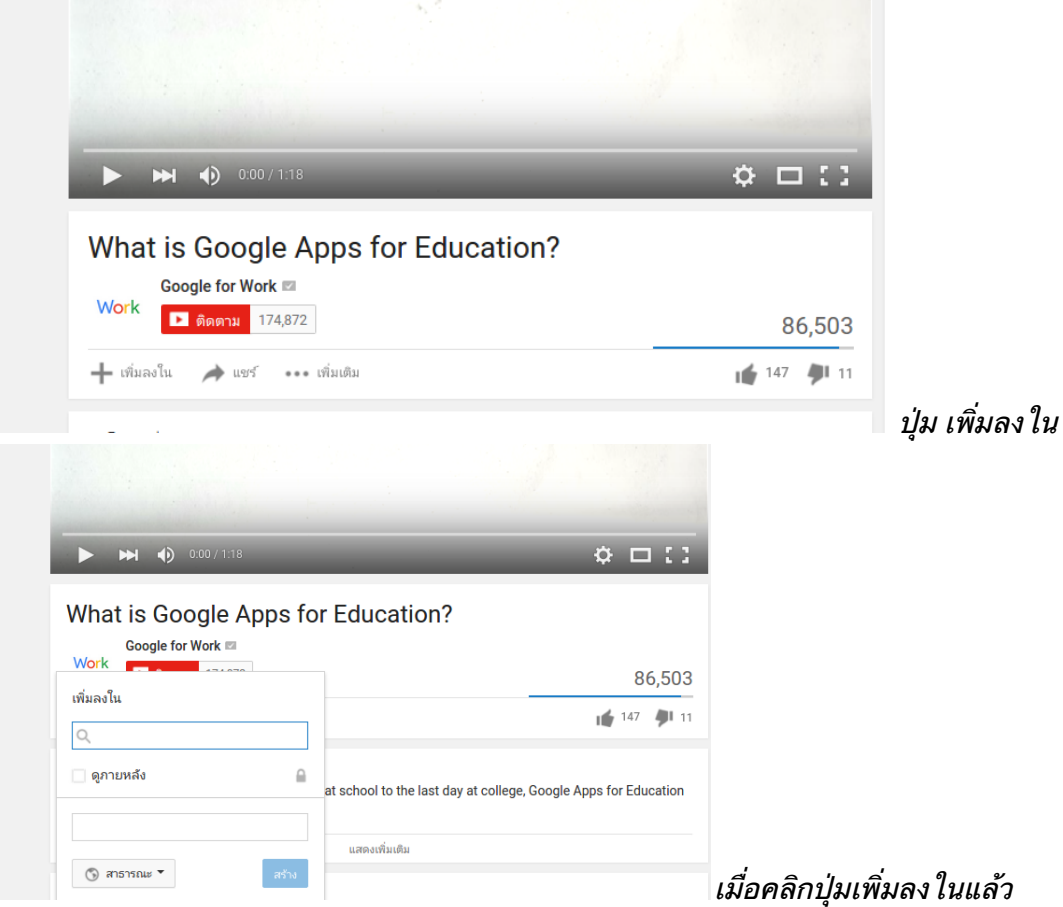

Create VDO on Youtube

ี สำหรับการสร้าง VDO บน Youtube นั้นทำได้หลายวิธีด้วยกัน ดังนี้

- ่ อัพโหลด VDO จากเครื่องคอมพิวเตอร์ หรือโทรศัพท์เคลื่อนที่ (มือถือ)
- $\bullet$  สร้าง VDO โดยใช้ Hangout On Air
- ่ ใช้โปรแกรมจับภาพหน้าจอเป็นวิดีโอ แล้วอัพโหลด

ี หมายเหต - หากต้องการนำ VDO ที่อ*ั*พ โหลดเข้าไปไว้ในช่อง หรือ Channel อย่าลืม ให้เลือก ใช้งานช่องก่อน แล้วค่อยอัพ โหลดนะครับ

#### Upload VDO on Youtube

ีให้กดปุ่ม **"อัพโหลด"** หรือ**"Upload"** ด้านมุมขวาบนของหน้าจอ เมื่อกดแล้วจะปรากฎหน้าจอดังรูป ให้เรากดลูกศรชี้ขึ้นสีแดง หากต้องการตั้งค่าของ VDO ว่า ยังไม่เผยแพร่ให้ใครดู ก็ให้กดที่ "สาธารณะ" ด้าน ี่ ล่างปุ่มนั้น แล้วเลือก ว่า ไม่เผยแพร่ แต่หากต้องการอัพโหลดแล้วให้สามารถดูได้เลยผ่าน Youtube ก็ไม่ต้อง เลือก<sup>่</sup>อะไร แล้วไปเลือก VDO ในเครื่องคอมพิวเตอร์ของเรา

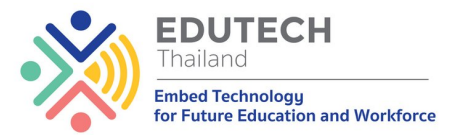

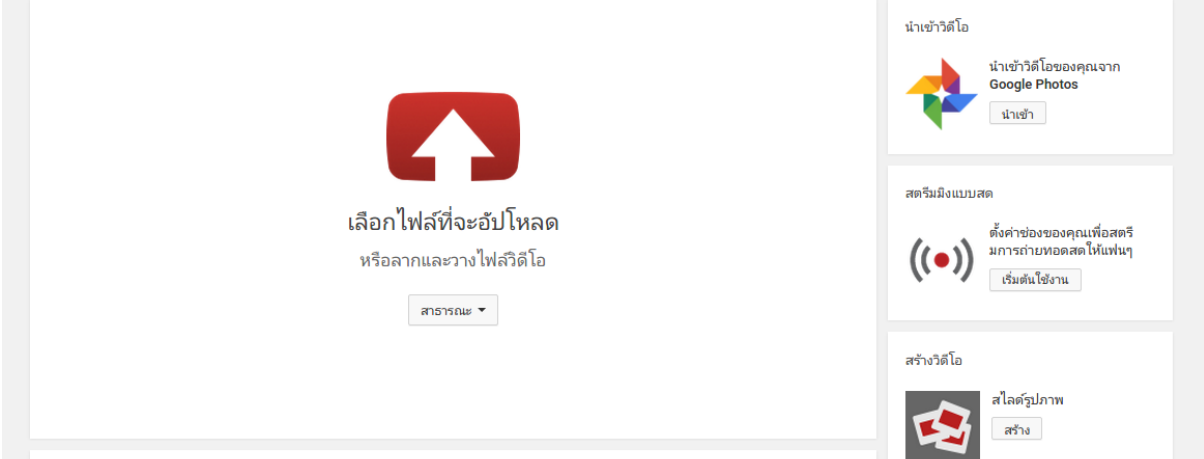

ี หากต้องการทำเป็น สไลด์รูปภาพ โดยการนำรูปภาพจากอัลบั้มของเรามาทำเป็น VDO ก็สามารถกด ี่ปุ่ม สร้าง ทางด้านขวามือ ในหัวข้อ **สร้างวิดีโอ -> สไลด์รูปภาพ** หรือหากต้องการทำเป็น VDO Live หรือ ้ถ่ายทอดสด ก็คลิกเริ่มต้นใช้งานในหัวข้อ **สตรีมมิ่งแบบส<sup>ิ</sup>ด** 

้ เมื่อเลือก VDO แล้วให้ใส่ข้อมลดังนี้

- ชื่อ VDO : ตั้งชื่อให้สอดคล้องกับเนื้อหาของ VDO
- รายละเอียดของ VDO : อธิบายเนื้อหาแบบง่ายๆ ว่า VDO นี้มีเนื้อหาเกี่ยวข้องกับอะไร
- ตั้งค่าการแชร์ : ว่าจะเป็นแบบสาธารณะ /ไม่แสดง / ไม่เผยแพร่
	- แบบสาธาณะ (Public) : สามารถเปิดดู และค้นหาเจอใน Youtube แบบ Public ได้ทันที
	- ไม่แสดง : ไม่สามารถค้นหาเจอในYoutube แต่สามารถเข้าดูได้โดยเจ้าของ ส่ง URL ของ VDO ใโดยตรง
	- ไม่เผยแพร่์ (Private) : เป็น VDO ส่วนตัวที่ไม่ต้องการให้ผู้อื่นได้ดู หรือยังไม่ได้ตัดต่อ หรือยัง ไม่อยากให้ผ้อื่นดในขณะนั้น

#### Editing VDO on Youtube

ี่ สำหรับใครที่อัพโหลด VDO ขึ้น Youtube แล้วมีหลาย VDO ที่อยากจะนำไปต่อรวมกันให้เป็น VDO ิตอนเดียวกัน โดยที่ต้องอยากจะไปติดตั้งโปรแกรมอะไรให้ยุ่งยาก Youtube เองกุ็มีบริการ หรือฟังก์ชัน Editing ีให้ใช้งานกัน โดยให้คลิกที่รูป Profile ของตัวเองในหน้าจอ Youtube แล้วเลือกที่ปุ่ม "**สตูดิโอผู้สร้าง**" หรือ <u>"Creator Studio" ดังรูป (ข้อสังเกตุ :- หากต้องการตัดต่อวิดีโอที่อยู่ใน "ช่อง" หรือ "Channel" ของเรา ให้</u> เลือกบัญชีเป็นชื่อช่องหรือ Channel เราก่อนนะครับ)

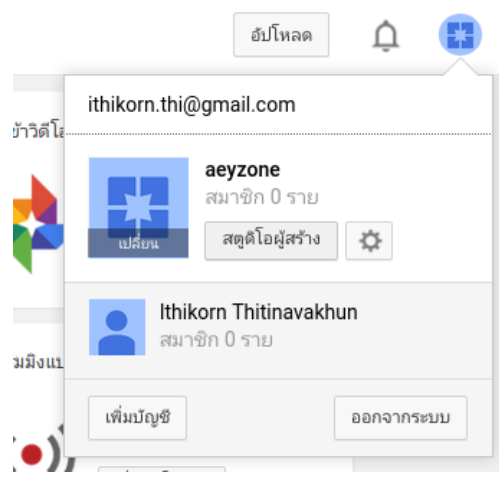

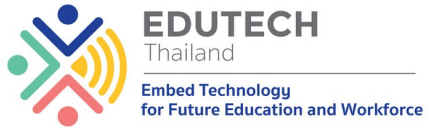

เมื่อคลิกเข้ามาแล้วจะปรากฎหน้าจอดังรูป โดยหน้าจอจะ เป็นการจัดการตั้งค่าช่องของเราทั้งหมด โดยดูได้จากเมนูทางซ้ายมือ แต่ หน้าจอมี 2 เมนูที่อยากจะแนะนำให้ใช้งานกันที่เกี่ยวข้องกับการ Editing VDO ของเราบน Youtube ก็คือ

1. เครื่องมือจัดการวิดีโอ หรือ Video Manager : เป็นเมนูที่รวม VDO ที่เราอัพโหลดเข้าไปไว้ใน Youtube ภายในบัญชีของเราทั้งหมด สามารถแก้ไข ใส่คำอธิบายใต้วิดีโอได้ ปรับค่าต่างๆ ในวิดีโอ

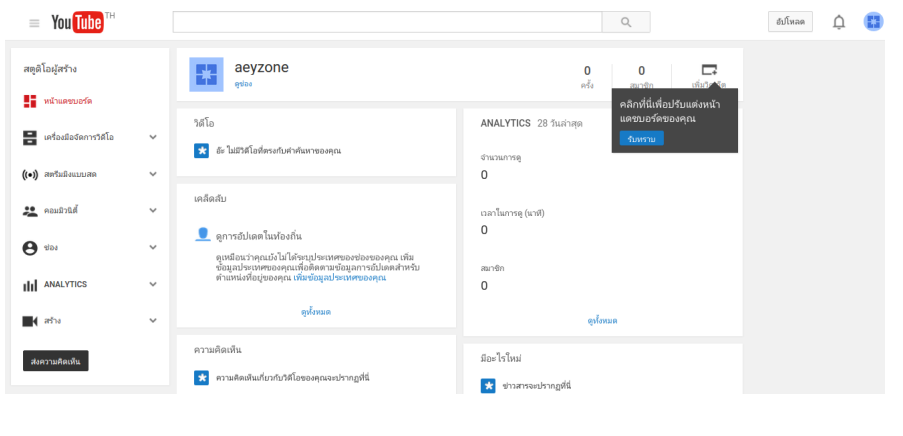

้นั้น ตั้งค่าการแชร์ เป็นต้น (อัน นี้ไปลองเล่นดูกันเองได้เลยนะ ครับ) (ย้ำว่า ได้ทีละ 1 VDO)  $2.$  สร้าง หรือ Create : เป็นเมนูที่สามารถนำ VDO ี หลายๆ ตอนมารวมกัน หรือจะ ตัดต่อบางส่วนออกไปได้ แล้ว สร้างออกมาเป็นวิดีโอตอน ใหม่ที่สมบูรณ์พร้อมเผยแพร่ ได้เลย เช่น มีการอัพโหลด คลิปหลายตอน แล้วอยากนำ ้คลิปเหล่านั้นมารวมเป็นตอน เดียวกัน ก็สามารถใช้เมนูนี้ได้

### เครื่องมือจัดการวิดีโอ VDO Manager

เมื่อคลิกมาที่เมนูนี้จะเห็น VDO ที่เราอัพูโหลดเข้าไปทั้งหมด โดยหากต้องการแก้ไข VDO ให้เลือกที่ เมอยานาง **"โอ"** จากนจะ VDO งหมดแสดงนมา

ิจากนั้นหากต้องการแก้ไข VDO ไฟล์ไหน ก็ให้คลิกที่ปู่ม "**แก้ไข**" ด้านหลังVDO นั้น ดังรูป

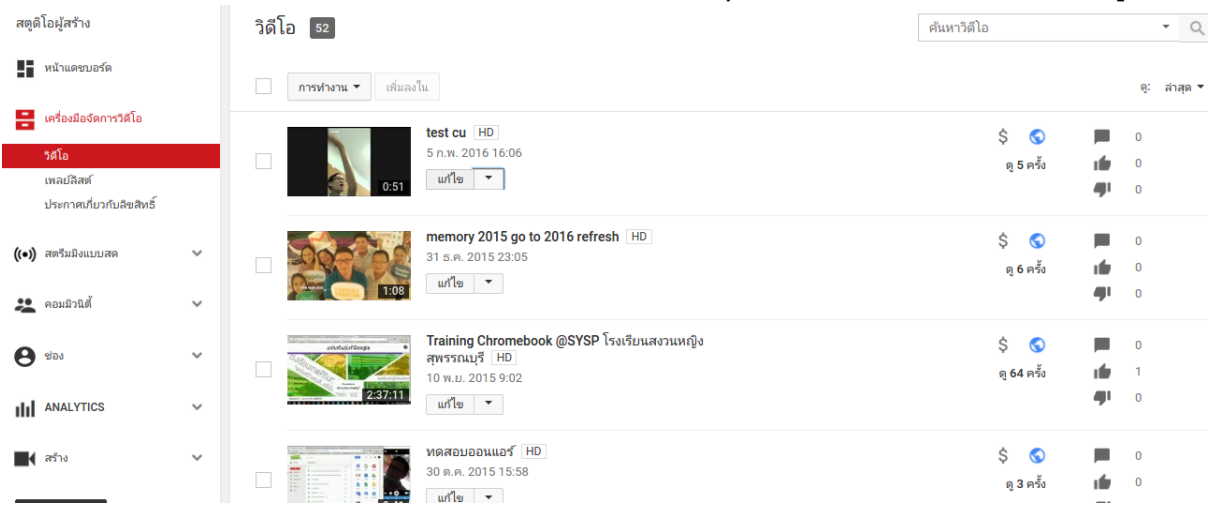

<sup>ู</sup> เมื่อกดปุ่ม "**แก้ไข**" แล้ว ด้านบนจะมีแท็บเมนูให้เลือกใช้งานต่างๆ ดังรูป

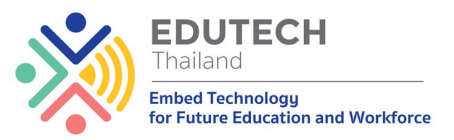

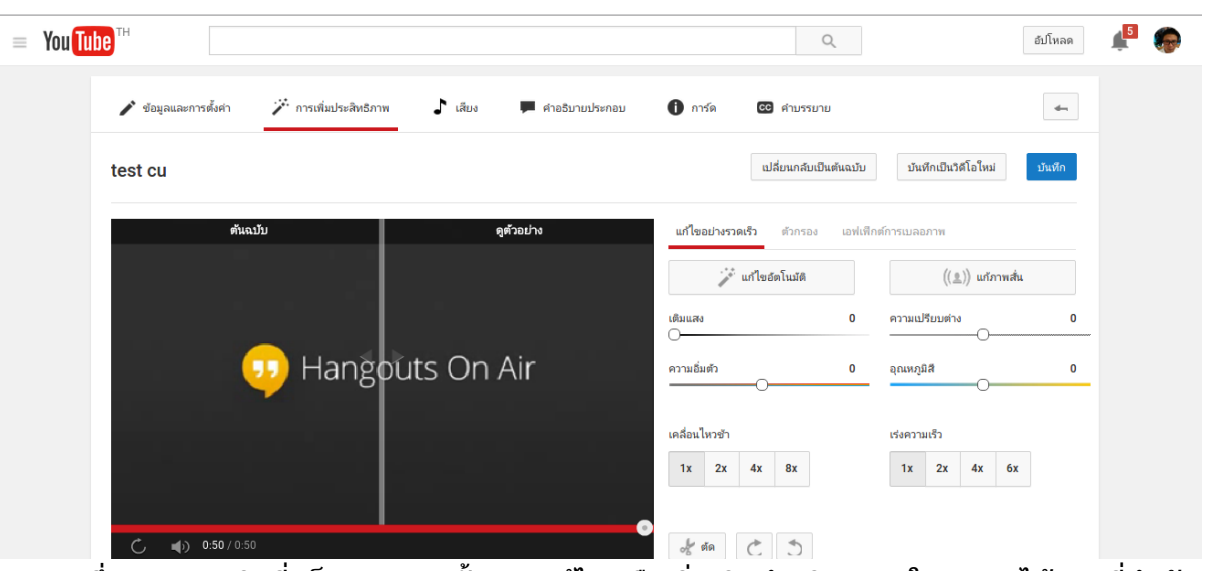

ซึ่งสามารถคลิกที่แท็บเมนูเหล่านั้น และแก้ไข หรือเพิ่มเติมคำอธิบายลงใน VDO ได้ และที่สำคัญ หาก เห็นปุ่ม "บันทึก" สีฟ้า อย่าลืมกดด้วยนะครับ หากต้องการบันทึกการเปลี่ยนแปลงเหล่านั้นลง ใน VDO ของเรา

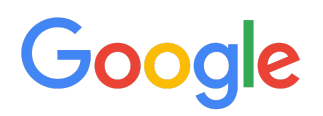

### **SEARCH**

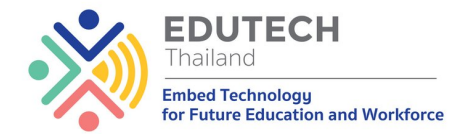

## ค้นหาข้อมูลอย่างไรให้มีประสิทธิภาพกับ Google

การค้นหา หรือค้นคว้าหาคำตอบในยุคดิจิทัลนั้น สะดวกและรวดเร็ว ดฺ้วยช่องทางและวิธีการต่างๆ กัน หากต้องการข้อมูลที่แม่นยำ และตรงตามความต้องการควรค้นหาด้วยวิธีการที่เหมาะสมเพื่อจำกัดขอบเขต ุ่นลลัพธ์ของข้อมูลที่ต้องการ หากเราไม่เรียนรู้เทคนิคการค้นหานั้นเมื่อค้นหาไปแล้วจะเจอข้อมูล ในอินเทอร์เน็ต มากมาย และจะต้องเสียเวลาเปิดเข้าดที่ละหน้า

ซึ่งการใช้ search engine อย่าง Google search นั้นมีช่องทางเข้าถึงได้หลากหลาย ไม่ว่าจะเป็นการ ้ค้นหาผ่านคอมพิวเตอร์ สมาร์ทโฟน หรือ Tablet ในระบบปฏิบัติการต่างๆ อีกทั้งสนับสนุนวิธีการค้นหาหลาย หลากวิธี ทั้งการค้นหาด้วยคำค้น ภาพ และเสียง ซึ่งช่วยให้การค้นหาข้อมูลต่างๆ เป็นเรื่องสะดวกและรวดเร็ว

### การค้นหาด้วยคำค้น หรือ Keyword search

การค้นหาด้วยคำค้นเป็นวิธีที่ได้รับความนิยมสูงสุด แต่หากใช้เครื่องหมายบางตัวช่วยในการค้นหาจะ ทำให้ขอบเขตของข้อมูลตรงกับความต้องการมากขึ้น ดั้งนี้

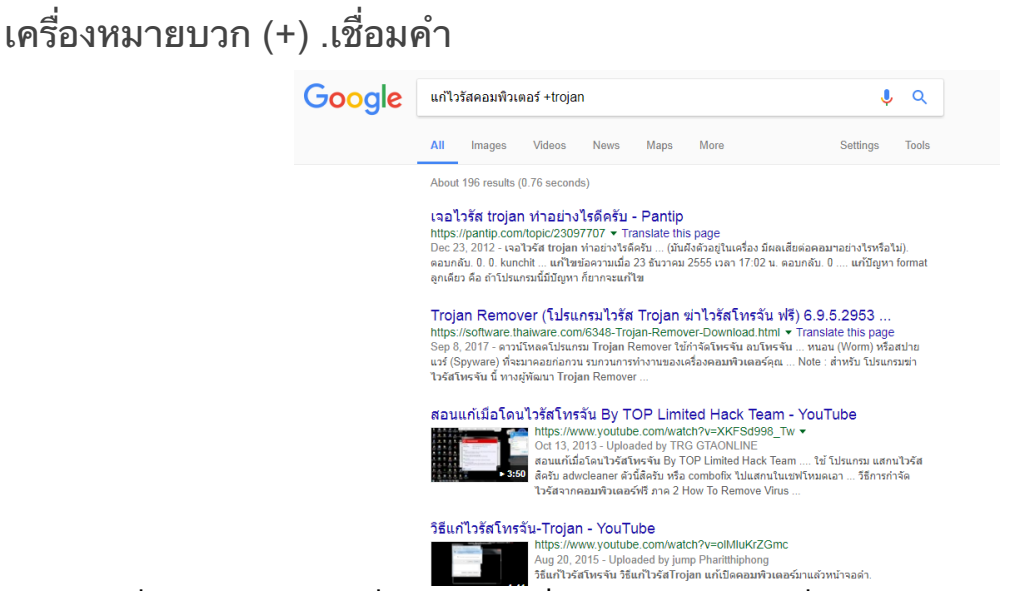

เครื่องหมาย + จะช่วยเชื่อมคำ โดยมีเงื่อนไข ว่า ก่อนหน้าเครื่องหมาย + ต้องมี การเว้นวรรค 1 เคาะ ี ด้วย ยกตัวอย่างเช่น หากเราต้องการค้นหาวิธีการแก้ไขคอมพิวเตอร์ติดไวรัสประเภท Trojan ถ้าเป็นปกติเราก็ จะพิมพ์ลงไป ในช่องค้นหาของ Google ว่า แก้ไขไวรัสคอมพิวเตอร์ เพียงอย่างเดียว เราจะเจอหน้าเว็บ หรือ ข้อมูลแก้ไขไวรัสที่เยอะมากมาย อาจจะไม่เกี่ยวกับ Trojan ที่เราก็ต้องการ หรือถ้ามีก็จะต้องเสียเวลาค้นหาอยู่ นาน แต่ถ้าเรา ใส่คำค้นว่า **แก้ไขไวรัสคอมพิวเตอร์ +trojan** ข้อมูลที่ปรากฏจะเป็นหน้าเว็บไซต์ที่เกี่ยวข้องกับ การแก้ไขไวรัสคอมพิวเตอร์ Trojan ทั้งหมด

้ซึ่งตั๋วเครื่องหมาย + จะทำให้เราสามารถชี้เฉพาะเจาะจงว่าต้องการเน้นข้อมูลอะไร โดยด้านหน้าจะเป็น คำกว้างๆ ตามด้วย + จากนั้นจะเป็นการระบุสิ่งที่ต้องการเน้นย้ำลงไป เพื่อเป็นการค*ี้*ดกรองข้อมูล ให้ทันทีโดยไม่ ต้องเสียเวลาเปิดดูทีละหน้าเว็บ

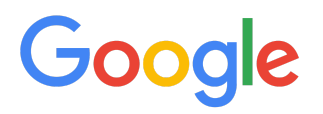

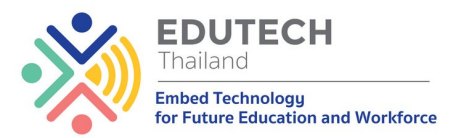

### เครื่องหมายลบ (-) . ใช้ตัดคำค้นที่อยู่หลังเครื่องหมาย

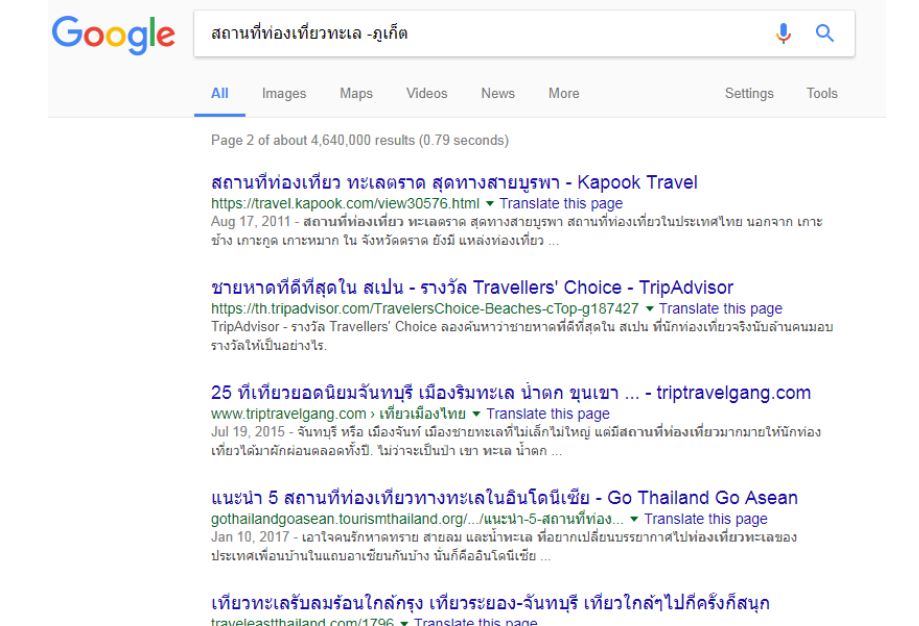

traveleastthailand.com/1796 ▼ Translate this page<br>Oct 14, 2017 - ชวนเพื่อนๆ ไปเพี่ยวทะเลกัน โดยเฉพาะทะเลสวยๆ ใกล้กรงในภาคตะวันออกและฮอตฮิตตลอดกาล

จะช่วย ให้ผู้ใช้สามารถตัดเรื่องที่ผู้ใช้ไม่ต้องการ หรือไม่เกี่ยวข้องออกไปได้ ยกตัวอย่างเช่น เราอยากไป เที่ยวทะเล แต่ไม่อยากได้ข้อมูลของทะเล ในจังหวัดภูเก็ต ก็ให้พิมพ์ว่า **สถานที่ท่องเที่ยวทะเล -ภูเก็ต** 

### การระบุชนิดของไฟล์ที่ต้องการค้นหาต่อท้ายคำค้น

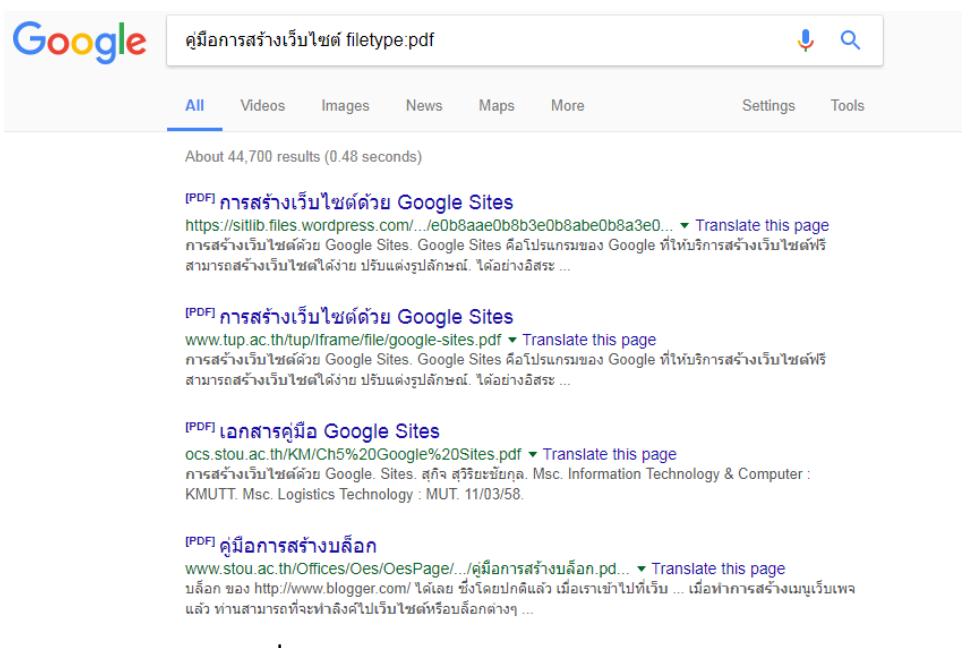

ุนอกจากเหนือจากการค้นหาที่จะเจอผลลัพธ์เป็นในรูปแบบเว็บไซต์แล้ว เรายังสามารถค้นหาให้ได้ ้ผลลัพธ์ที่เป็นในรูปแบบไฟล์คอมพิวเตอร์ได้ด้วยเช่นกัน ซึ่งเหมาะกับเวลาที่เราต้องการค้นหารูปภาพ ไฟล์ ูเอกสารที่เป็น Docx, PPTX เป็นต้น ซึ่งเราจะต้องใช้คำค้นเพิ่มเติม ก็คือ **filetype:** แล้วตามด้วยนามสกุลของ ไฟล์ที่เราต้องการ ยกตัวอย่างเช่น เราต้องการค้นหาคู่มือการสร้างเว็บไซต์เป็นไฟล์ pdf ก็ให้เราพิมพ์ค้นหาว่า **้คู่มือการสร้างเว็บไซต์ filetype:pdf** ข้อมูลที่ได้ก็จะเป็นไฟล์ PDF ที่มีการอัพโหลดแชร์เอาไว้ในเว็บไซต์ต่างๆ ดังรูป

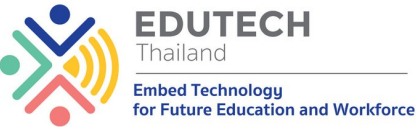

ซึ่งวิธีนี้เหมาะกับการค้นหาพวกคู่มือ เอกสาร รูปภาพ ต่างๆ ที่จะ สามารถไปดาวนโหลดมาเก็บไว้ใช้งานได้ ไม่ต้องเสียเวลาไปเปิดหน้า เว็บทีละหน้าเพื่อดูรายละเอียด โดย Google สามารถค้นหาไฟล์เอกสารที่สำคัญๆ ได้ดังนี้

- Adobe Portable Document Format ( ไฟล์นามสกุล . pdf)
- Adobe PostScript ( ไฟล์นามสกุล . ps)
- Lotus 1-2-3 ( ไฟล์นามสกุล . wk1, .wk2, .wk3, .wk4, .wk5, .wki, .wks และ . wku)
- Lotus WordPro ( ไฟล์นามสกุล . lwp)
- $\bullet$  MacWrite ( ไฟล์นามสกุล . mw)
- Microsoft Excel ( ไฟล์นามสกุล . xls)
- Microsoft PowerPoint ( ไฟล์นามสกุล . ppt)
- Microsoft Word ( ไฟล์นามสกุล . doc)
- Microsoft Works ( ไฟล์นามสกุล . wks, .wps, .wdb)
- Microsoft Write ( ไฟล์นามสกล . wri) Rich Text Format ( ไฟล์นามสกล . rtf)
- $\bullet$  Shockwave Flash ( ไฟล์นามสกุล . swf)
- $\bullet$  Text ( ไฟล์นามสกุล . ans, .txt)

#### ค้นหารายละเอียดเที่ยวบิน

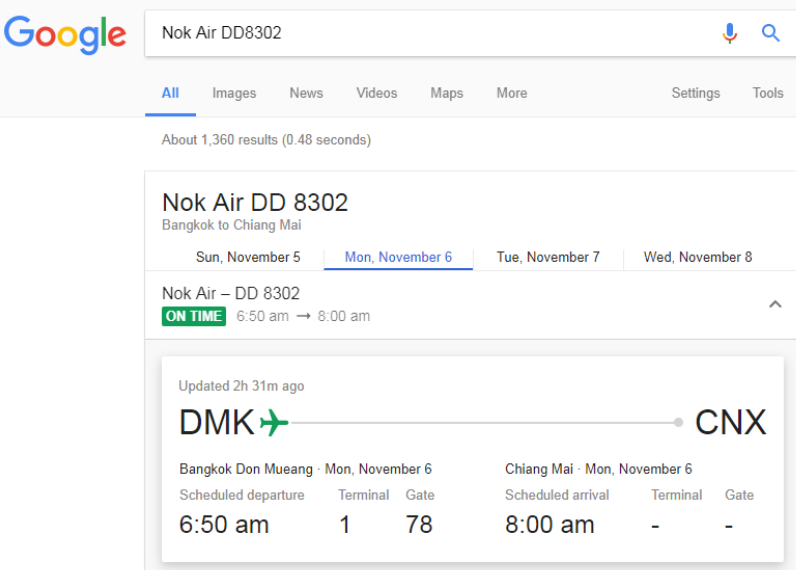

ู้ เช็คเที่ยวบินขาเข้า และขาออกคุณสามารถตรวจสอบ Search Google ไฟล์ทเครื่องบินได้ทั้งหมด ทั้ง ขาเข้า และขาออก เพียงแค่พิมพ์ สายการบิน และตามด้วยหมายเลขไฟล์ทนั้นๆ ยกตัวอย่าง เช่น "Nok Air DD8302" หรือ "Thai Airways TG920" เป็นต้น เราจะเห็นรายละเอียดของเที่ยวบินอย่างละเอียดเลย

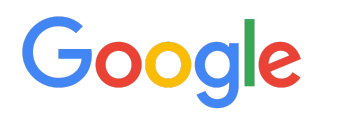

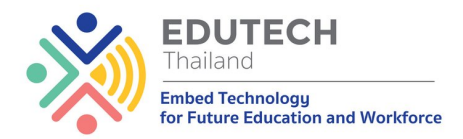

#### **นหาอลสถานองน Local Search**

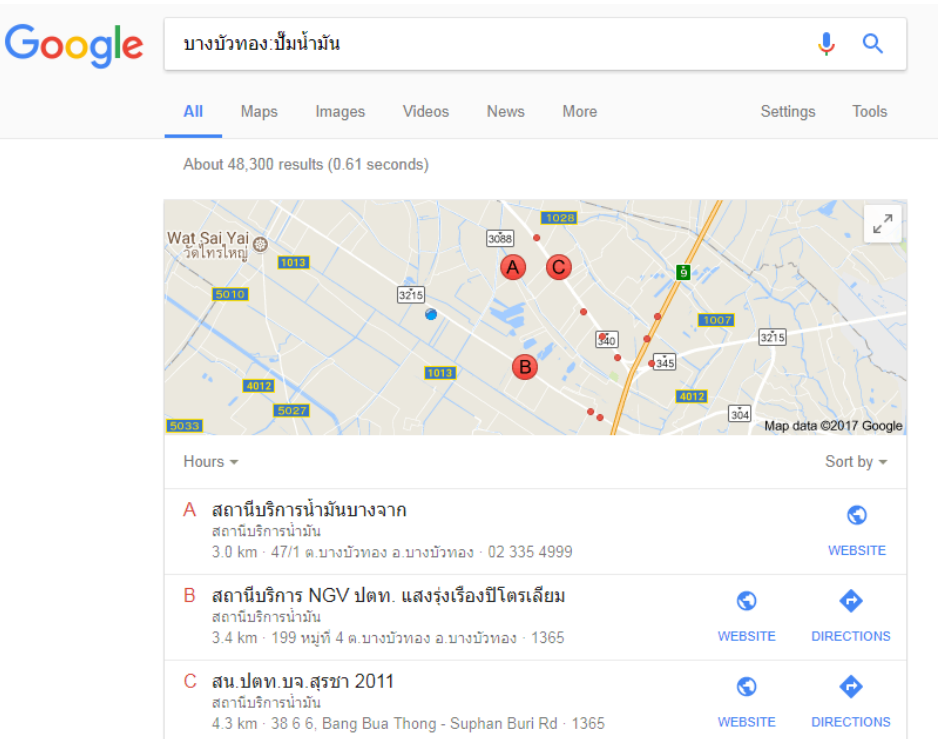

ค้นหาสิ่งที่ต้องการ โดยจำกัดขอบเขตบริเวณของสถานที่ที่ต้องการ ตามด้วย : และสิ่งที่ต้องการ ค้นหา เช่น ต้องการหาปั้มนำมันในบริเวณที่เราอยู่ "**บางบัวทอง:ปั้มนำมัน"** ก็จะมีข้อมูลของสถานที่ที่ ต้องการ พร้อมแผนที่ ในการเดินทาง ให้ทันที

### ิตรวจสอบสภาพอากาศในพื้นที่ที่ต้องการ

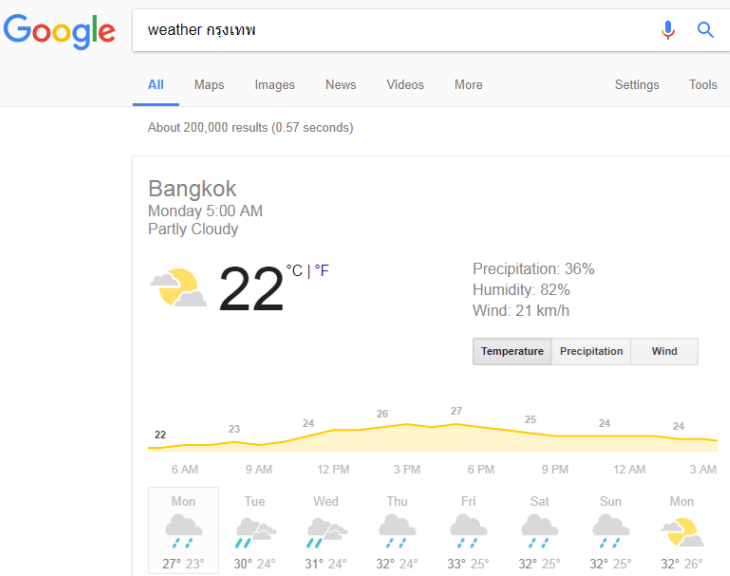

ี เช็คสภาพอากาศก่อนออกไปข้างนอกได้ง่ายๆ เพียงพิมพ์ Weather แล้วตามด้วยสถานที่นั้นๆ เช่น <u>"Weather สาทร" หรือ</u> "พยากรณ์อากาศ ภูเก็ต" แต่ว่าสำหรับการพยากรณ์อากาศในประเทศไทยนั้นอาจ จะยังไม่ครอบคลุมทุกพื้นที่

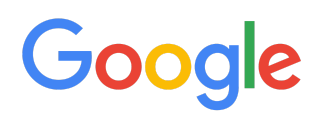

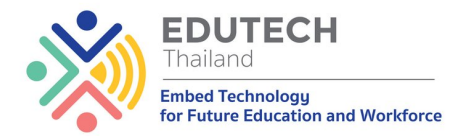

## ึการใช้โทรศัพท์มือถือให้เกิดประโยชน์สูงสุด

### ี่ สำรองเบอร์โทรศัพท์ไว้ใช้กับทุกเครื่อง

้ปัญหาสำคัญสำหรับคนที่ใช้งานสมาร์ทโฟน ก็คือ เปลี่ยนเครื่องบ่อย ทำให้ต้องเสียเวลาสำรองข้อมูล ประเภทเบอร์โทรศัพท์ต่างๆ ส่วนใหญ่จะใช้วิธีบันทึกเก็บไว้ในซิมการ์ด ซึ่งช่วยได้ก็จริง แต่ไม่สามารถเก็บเบอร์ ได้มากเท่าที่ต้องการ และหากมีการเปลี่ยนเบอร์อีก ก็ต้องเสียเวลาสำรองเบอร์โทรศัพท์ใหม่ เพราะว่า เก็บไว้ใน ซิมการ์ดเบอร์เดิม

งนเรามาการรองเบอโทรพเอาไปเบไใน Gmail เราใลงไปโทรพนกา เพราะว่าเราเปลี่ยนเบอร์โทรศัพท์ เปลี่ยนสมาร์ทโฟนใหม่ แต่เรายังต้องใช้อีเมล์บัญชีเดิมในการใช้งานอย่เสมอ

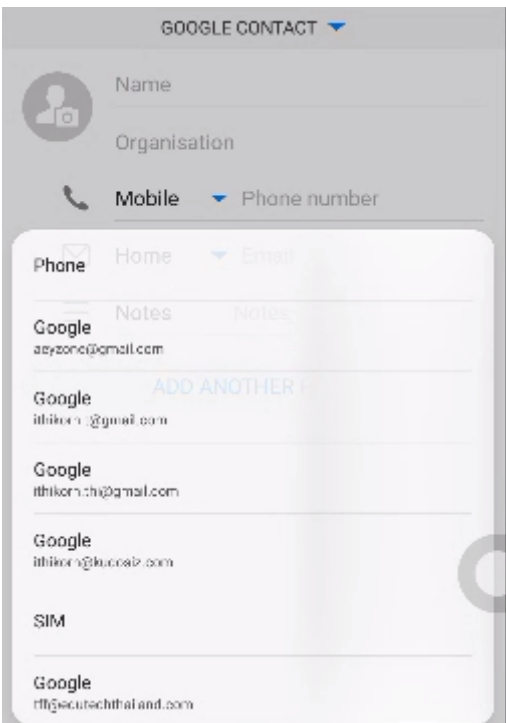

่ เวลาที่เราต้องการบันทึกเบอร์โทรศัพท์ ก่อนที่จะทำการบันทึกหลังใส่เบอร์โทร และชื่อเจ้าของเบอร์นั้น ให้มีเมนูให้เลือก ซึ่งแต่ละเครื่อง แต่ละรุ่น จะมีหน้าเมนูที่ต่างกันนิดนึง ให้สังเกตคำว่า บันทึกใน เก็บใน ู้ เป็นต้น แล้วทัชสกรีนที่เมนูนั้นจะมีให้เลือกว่า จะบันทึกไว้ที่ไหน ในที่นี่ให้เราเลือกบันทึกเก็บไว้ใน -Gmail ส่วนตัวของเรา ทำอย่างนี้ทุกหมายเลข เบอร์โทรศัพท์ก็จะถูกนำไปเก็บไว้ในบัญชี Gmail ของ เราทันทีโดยอัตโนมัติ

#### ้ตั้งค่าอีเมล์ในโทรศัพท์ให้สำรองเบอร์โทรศัพท์อัตโนมัติ

หากสมาร์ทโฟนเครื่องใดไม่แน่ใจว่า ได้ตั้งค่าให้สำรองเบอร์โทรศัพท์ไปเก็บไว้ใน Gmail แล้วหรือยัง ให้ตรวจสอบดังนี้

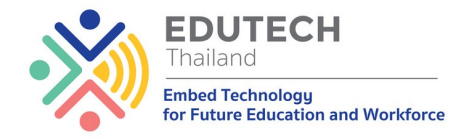

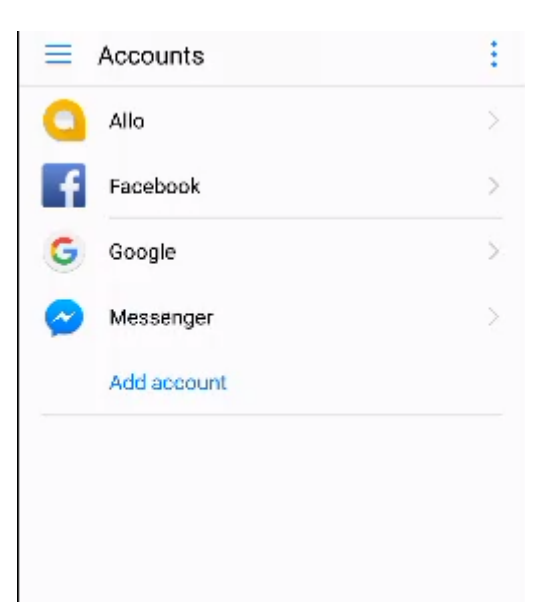

● ให้ไปที่เมนูการตั้งค่า แล้วหาเมนูว่า บัญชี /Account หรือชิงก์ข้อมูล แล้วแต่ขึ้นอยู่กับรุ่น และยี่ห้อของ โทรศัพท์ จากนั้นให้ทัชสกรีนที่เมนูดังกล่าว มาที่หน้าจอให้เลือกประเภทบัญชีดังรูป ใหเลือกประเภท บัญชี Google เพราะ Gmail เป็นบริการของ Google นั่นเอง

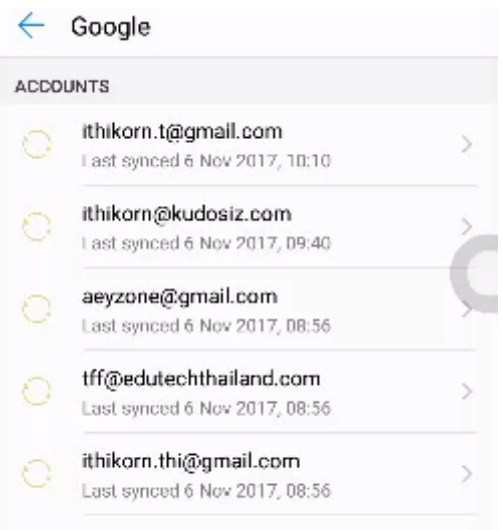

● จากนั้นให้เลือกบัญชี Gmail ของเรา แล้วทัชสกรีนไปที่อีเมล์ที่ต้องการ หากมีหลายบัญชี แต่ถ้ามีเพียง ้านี้นี้ นี้นี้เขาจะปรากฏอีเมล์เพียงบัญชีเดียวในหน้าจอนี้

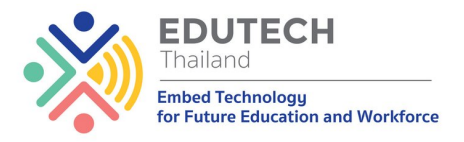

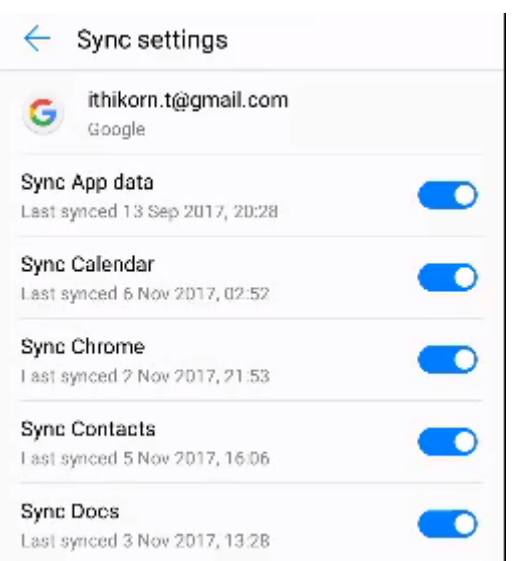

● ในหน้าจอนี้จะเป็นการตั้งค่าการเชื่องโยงข้อมูลของโทรศัพท์เข้ากับบัญชี Gmail หากเราพบุว่า เมนูการ ู้ เชื่อมโยง รายชื่อบุคคล (หมายเลขเบอร์โทรศัพท์) หรือ Sync Contract เป็นปุ่มสีเทา หรือขึ้นว่า ไม่ได้ ี เชื่อมโยง ให้เราทัชสกรีนเพื่อเปิดให้เชื่อมโยงข้อมูล เพียงเท่านี้เวลาที่เราบันทึกเบอร์โทรศัพท์ลงไปใน ี เครื่อง แล้วเลือกให้ไปเก็บไว้ใน Gmail ของเราก็จะถกสำรองเก็บไว้ในเมล์นั้นทันที

### เช็กอีเมล์แบบง่ายๆ ไม่พลาดทุกการติดต่อผ่านสมาร์ทโฟน

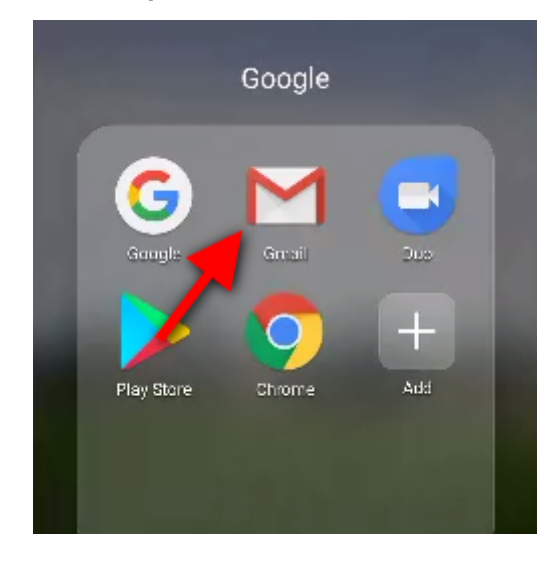

ี สมาร์ทโฟนก็เปรียบเสมือนกับคอมพิวเตอร์แบบพกพาขุนาดเล็กที่เราสมารถใช้งานได้เกือบครบทุก ้อย่าง รวมไปถึงสามารถเช็กอีเมล์ เขียน ส่ง ตอบกลับ ผ่านทางนี้ได้ตลอดเวลา เพียงแค่เราติดตั้งแอพพลิเคชัน Gmail ลงในเครื่อง ซึ่งหากเป็นแอดดรอยด์จะมีมาให้อยู่แล้ว โดยสัญลักษณ์แอพพลิเคชันจะเป็นรูปซอง จดหมายสีขาวคาดสีแดง ดังรูป

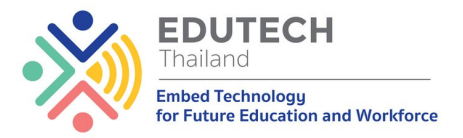

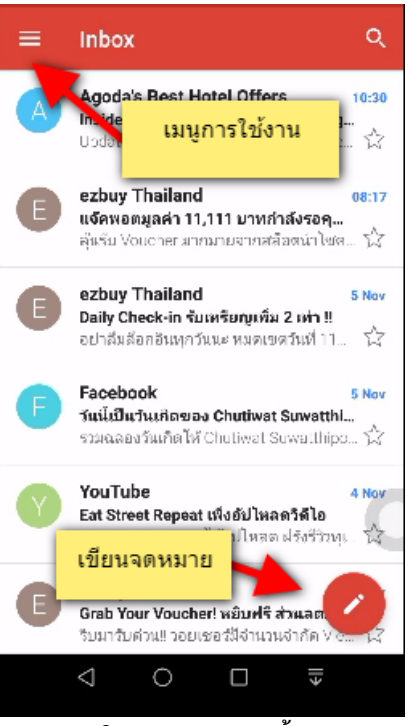

- ่ ถ้าเราทัชสกรีนเปิด ใช้งาน Gmail ขึ้นมาแล้วจะมีหน้าจอดังรูป ซึ่งมีการใช้งานอยู่ 3 ส่วนด้วยกัน
	- ส่วนที่ 1 จะมีรายการจดหมายในกล่องจดหมายที่ เราสามารถทัชสกรีนเปิดอ่าน และตอบอีเมล์ กลับได้
	- $\,\circ\quad$  ส่วนที่ 2 เราสามารถเขียนจดหมายฉบับใหม่ได้ โดยทัชสกรีนไปที่รูป ดินสอสีแดงมุมขวาล่าง ของหน้าจด ดังรูป
	- ส่วนที่ 3 การตั้งค่าการใช้งา สลับบัญชีอีเมล์ในกรณีที่เรามีหลายบัญชี หรือไปเปิดที่เก็บอีเมล์อื ็นที่เราสร้างเอาไว้

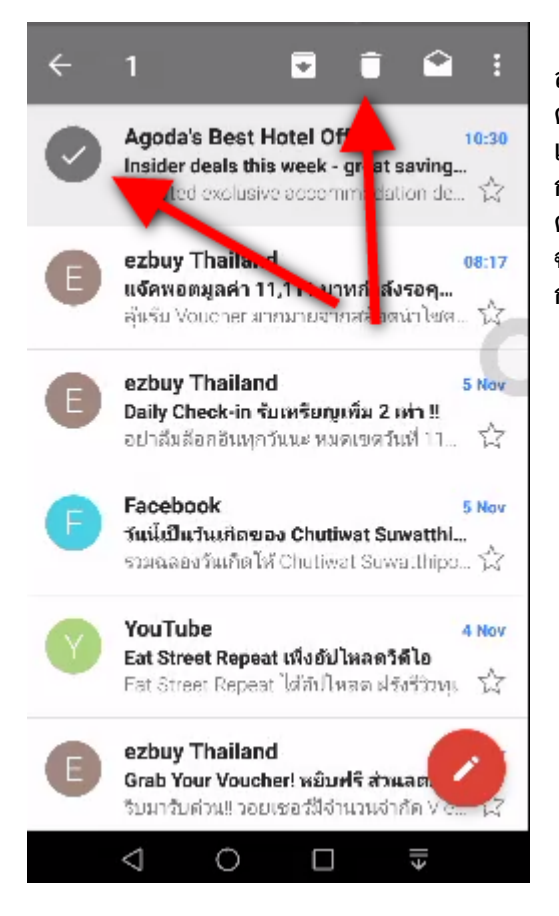

● หากเราต้องการที่จะลบอีเมล์ หรือจดหมาย เราก็ สามารถทำได้ผ่านสมาร์ทโฟน โดยที่เราทัชสกรีนจดหมายที่ ต้องการที่จะลบค้างเอาไว้ จนหน้าจดหมายเป็นสัญลักษณ์ เครื่องหมายถูก ดังรูป แล้วด้านบนจะมีปุ่มรูปถังขยะ ดังรูป ให้ ึกดที่ปุ่มนั้นจดหมายก็จะถูกนำไปเก็บไว้ในถังขยะ หาก ต้องการลบจดหมายมากกว่า 1 ฉบับ หลังจากเลือดจดหมาย ฉบับแรกแล้ว ก็ไปเลือกจดหมายฉบับอื่นๆ เสร็จเรียบร้อยค่อย กดลบทีเดียว

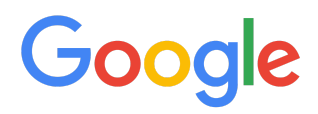

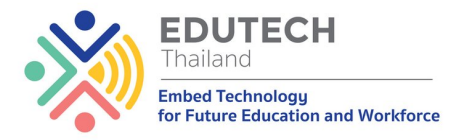

### ้สำรองรูปภาพ และข้อมูลขึ้นสู่ Google Drive จาก สมาทโฟน

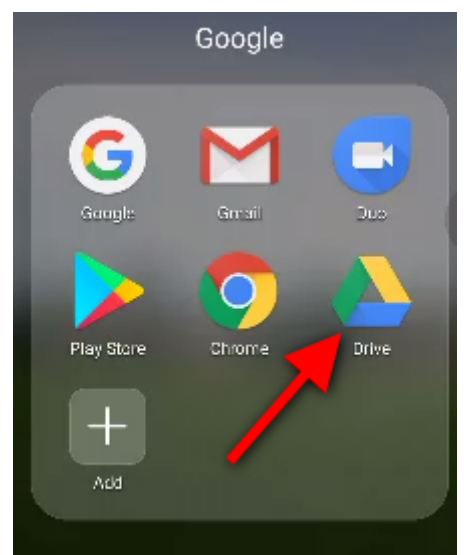

หลายคนประสบปัญหาหน่วยความจำภายในสมาร์ทโฟนไม่พอในการเก็บข้อมูล เราสามารถที่จะนำ ู้รูปภาพต่างๆ หรือข้อมูลสำคัญๆ ที่จัดเก็บไว้ในสมาร์ทโฟน นำไปเก็บไว้ในบริการของ Google ผ่าน แอพพลิเคชัน Google Drive ซึ่งเรามี Gmail อยู่แล้วสามารถที่จะเชื่อมต่อกับบริการนี้ได้ทันที เพียงแค่เปิด ี แอพพลิเคชัน Drive ในเครื่องขึ้นมา ซึ่ง Gmail จะมีพื้นที่การเก็บข้อมลให้ 15 GB สามารถเปิดใช้งานจาก คอมพิวเตอร์ หรือสมาร์ทโฟนก็ได้เช่นกัน

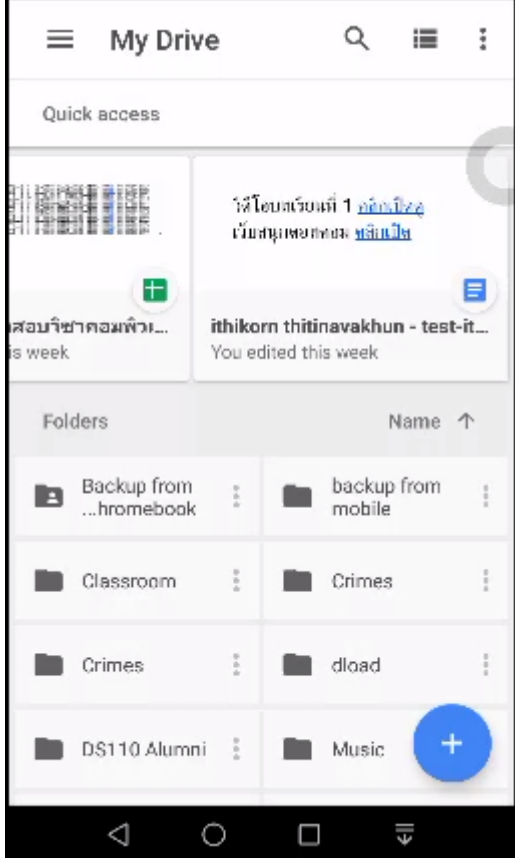

ี เมื่อเปิด Drive ขึ้นมาแล้ว เราสามารถจะเห็นข้อมูลที่ถูกจัดเก็บไว้ ่ ใน Drive ของเราผ่านทางสมาร์ทโฟน หากเราต้องการเปิดดู ข้อมูลในโฟลเดอร์ ก็แค่ทัชสกรีนที่โฟลเดอร์ หรือไฟล์ข้อมูลที่เรา ต้องการจากหน้าจอนี้ได้ทันที

หากต้องการที่จะสำรอง หรือนำข้อมูลจากสมาร์ทโฟนไปเก็บไว้ใน Drive ก็เพียงแค่กดปุ่ม เครื่องหมาย + ทางมุมขวาล่าง ดังรูป จะมี เมนูคำว่า Upload หรืออัพโหลด จากนั้นก็ไปเลือกว่า จะนำข้อมูล จากส่วนไหนของสมาร์ทโฟนมาเก็บ

หมายเหตุ - การอัพโหลดนี้หากเชื่อมต่ออินเทอร์เน็ตด้วย Wifi จะ เป็นการอั๋พโหลดโดยอัตโนมัติทันที แต่หากเชื่อมต่ออินเทอร์เน็ต ด้วยสัญญาณ 4G หรืออินเทอร์เน็ตจากซิมการ์ดนั้นจะต้องไป ทำการอัพโหลดอีกครั้ง เพราะว่า หากข้อมูลมีขนาดใหญ่ถ้าใช้ อินเทอร์เน็ตจากมือถือนั้นจะสิ้นเปลือง

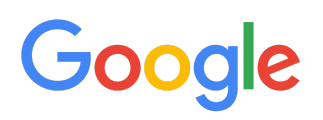

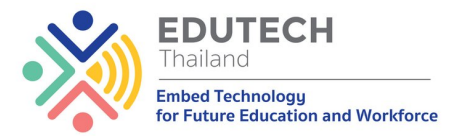

## ึการใช้อินเทอร์เน็ตอย่างถูกต้องและปลอดภ*ั*ย

ในปัจจุบันอินเทอร์เน็ตได้กลายมาเป็นส่วนสำคัญในชีวิตของผู้คนทุกเพศทุกวัย โดยเฉพาะอย่างยิ่ง Social Media และ Email ในการติดต่อสื่อสารกับผู้อื่น ในขณะเดียวกันภัยทีมากับการใช้สื่อเหล่านีบน อินเทอร์เน็ตก็มีมากมาย การรู้จัก ใช้งานอินเทอร์เน็ต ให้ปลอดภัยและการรู้จักรักษาข้อมูลส่วนตัวของตนเอง จึง เป็นสิ่ง ที่ทุกคนควรตระหนัก ในการที่จะพัฒนาเป็นพลเมืองยุคดิจิทัลที่มีคุณภาพได้

#### รักษารหัสผ่านติ่งดีพ

ในโลกอินเทอร์เน็ตทกสิ่งทกอย่างที่เราจะเข้าใช้บริการต่างๆ นั้นสิ่งสำคัญก็คือ รหัสผ่านหรือ Password ดังนั้นเราต้องจำรหัสผ่านของเราให้ได้ และต้องเรียนรู้ว่า จะตั้งรหัสผ่านอย่างไรไม่ให้สามารถถูก ขโมยได้ง่าย

#### วิธีการตั้งรหัสผ่านแบบง่าย แต่สามารถจดจำได้ไม่ยุ่งยาก

ิปกติทกวันส่วนใหญ่จะตั้งรหัสผ่านแบบง่าย พื่อให้ตัวเองสามารถจดจำได้ง่ายที่สด โดยจะใช้ข้อมลส่วน ตัวไม่ว่าจะเป็น ชื่อ นามสกุล วันเดือนปีเกิด เลขที่บัตรประชาชน เบอร์โทรศัพท์ เป็นต้น ซึ่งข้อมูลเหล่านี้เป็น ข้อมูลที่สามารถค้นหา และคาดเดาได้ง่าย แต่หลายคนที่เลือกที่จะใช้เพราะว่า มันง่ายต่อการจ<sup>ิ</sup>ดจำ แต่หารู้ไม่ว่า ้ความง่ายของเรานั้นก็เป็นความง่ายต่อการคาดเดาจากผู้ไม่ประสงค์ดีกับเราเช่นกัน ดังนั้นเทคนิคง่ายในการตั้ง รหัสผ่านมีดังนี้

- 1. ตั้งโดยใช้ตัวเลขผสมตัวอักษรและ ให้มีอักขระไม่ต่ำกว่า 7-8 ตัว เช่น 289ojmp3, 879unde4 เป็นต้น ี หรือให้มีตัวอักษรตัวพิมพ์ใหญอย่างน้อยสัก 1 ตัว ถ้าเราจะใช้ชื่อของเราเป็นรหัสผ่าน เช่น Name789 ี หรือ naMe789 เป็นต้น
- 2. ใส่สัญลักษณ์พิเศษเข้าไปในรหัสผ่านของเราด้วยก็ยิ่งดี โดยสัญลักษณ์หล่านันได้แก่ &,%,!,? เป็นต้น ี เพื่อเพิ่มความยากต่อการคาดเดารหัสผ่าน เช่น Name789? หรือ nAme!789 เป็นต้น โดยเราใส่ลงไป ในตำแหน่งไหนในรหัสผ่านของเราก็ได้
- ่ 3. ควรเปลี่ยนรหัสผ่านอย่างน้อย 2 เดือนครั้ง ซึ่งวิธีนี้หลายคนมองว่า จะยุ่งยากไปหรือเปล่าหากต้องการ ้ตั้งรหัสใหม่ เทคนิคแบบไม่ยุ่งยาก ต่อเนื่องจากข้อที่ 2 เราก็ย้ายตำแหน่งของสัญลักษณ์พิเศษเหล่านั้น ์ ไป เช่น ครั้งที่1 : Name789? ครั้งที่ 2 :?Name789 เป็นต้น

#### ห้ามตั้งบันทึกรหัสผ่านอัตโนมัติ

อีกอย่างหนึ่งคือการค้าง Username และ Password ไว้ที่เครื่องตลอดเวลา อาจจะทำให้ถูกขโมย ข้อมูลได้ง่าย ดังนั้นจึงควร Log out ทุกครั้งหลังการใช้งาน โดยเฉพาะอย่างยิ่งถ้าเรา ไปใช้คอมพิวเตอร์ สาธารณะ เช่น ห้องคอมพิวเตอร์ของมหาวิทยาลัย หรือตามร้านอินเทอร์เน็ต เป็นต้น ถึงแม้จะเป็นการใช้งาน เครื่องคอมพิวเตอร์ส่วนตัวที่บ้านเองก็เช่นกัน ไม่ควรที่จะบันทึกรหัสผ่านอัตโนมัติไว้ เพราะจะทำให้คนอื่นมาใช้ งานสามารถที่จะเข้าไปที่อีเมล์ หรือ Social Media อย่าง Facebook ของเราได้ง่ายๆ รวมไปถึงจะทำให้เราไม่ สามารถจำรุหัสผ่านได้เลย หากคอมพิวเตอร์เครื่องนี้ต้องฟอร์แมตติดตั้งโปรแกรมใหม่ ซึ่งเป็นปัญหาของหลาย คนในตอน

หากเครื่องที่ใช้อยู่มีการบันทึกรหัสผ่านอัตโนมัติไว้ เราสามารถแก้ไขได้ โดยให้เปิดโปรแกรมเว็บเบรา เซอร์ที่เราใช้งานเป็นประจำ ดังตัวอย่างจะใช้ Google Chrome เพื่อไปยกเลิกการบันทึกรหัสผ่านอัตโนมัติ และ สามารถเคลียร์ประวัติของรหัสผ่านเหล่านั้นออกจากเครื่องของเรา

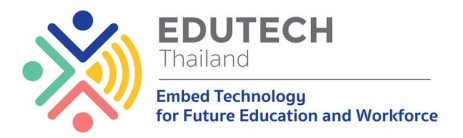

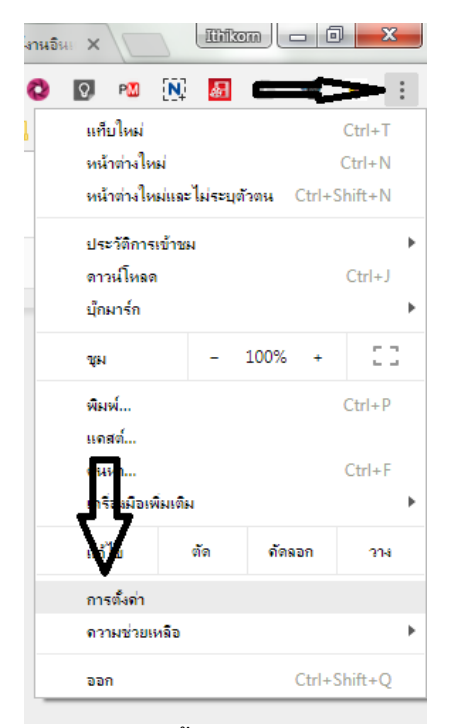

● เปิด Google Chrome ขึ้น จากนั้นให้คลิกปุ่ม 3 จุด ทางมุมขวาของหน้าจอโปรแกรม แล้วคลิกเลือกที่ ้ตั้งค่า ดังรูป

รหัสผ่านและฟอร์ม

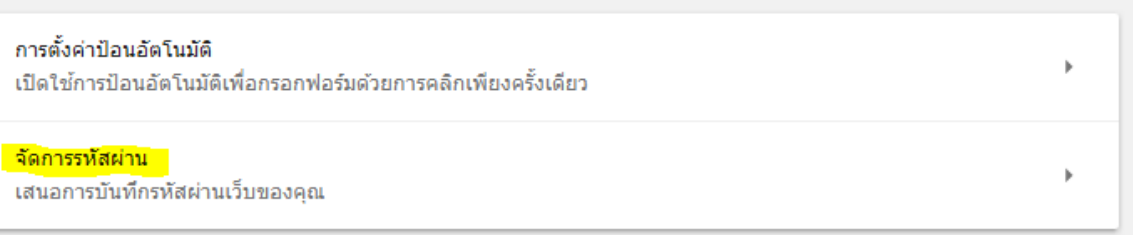

ิ จากนั้นจะมีหน้าต่างการตั้งค่าปรากฎขึ้นมา ให้หาเมนู "จัดการรหัสผ่าน" แล้วคลิกที่เมนูนี้ ดังรูป

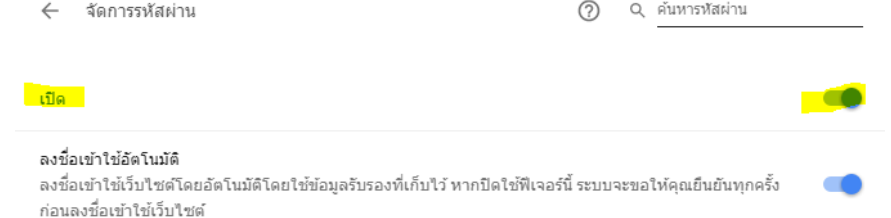

- เมื่อเข้ามาที่หน้าจัดการรหัสผ่านแล้ว ให้กดปิดสวิทซ์ 2 จุด จุดที่ 1 ต้องเมนูคำว่า เปิด เพื่อเป็นการปิด ี การบันทึกรหัสผ่านอัตโนมัติ จุดที่ 2 ให้ปิดสวิทซ์ เมนู ลงชื่อเข้าใช้อัตโนมัติ เพื่อเวลาที่เราเข้าอีเมล์ หรือ Facebook จะมีการถามชื่อผู้ใช้ และรหัสผ่านทุกครั้ง
- เพียงเท่านี้เครื่องของคุณก็จะปลอดภัยจากการตั้งให้บันทึกรหัสผ่าน แต่สิ่งสำคัญคือ คุณจะต้องจำรหัส ผ่านของคุณได้ก่อนเช่นกัน

#### ้ตั้งสติก่อนโพส หรือแชร์ออกสู่สาธารณะ

่อีกสิ่งหนึ่งที่ต้องระวังคือการโพสต์ข้อความต่างๆ ทั้งในบอร์ดสนทนาหรือในสถาณะ ของ Social <sub>-</sub> Media ซึ่งควรใช้ถ้อยคำที่สุภาพ ไม่พาดพิงผู้อื่นในทางเสียหาย และไม่สร้างความเดือด ร้อนให้แก่ผู้อื่น ทั้งนี้ ข้อความเหล่านั้นสามารถนำมา ใช้ฟ้องร้องทางกฏหมายได้จึงควรระมัดระวังและคิด ให้ รอบคอบก่อนจะโพสต์ อะไรลงไป

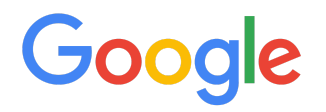

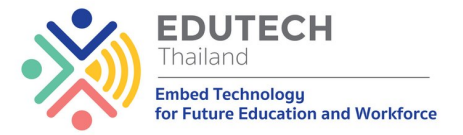

#### การงอยรอย Digital (Digital Footprints)

Digital Footprints คือร่องรอยที่เราทิ้งไว้บนอินเทอร์เน็ตหลังจากที่เราได้มีปฏิสัมพันธ์กับสิ่งต่างๆ บน อินเทอร์เน็ต ซึ่งอาจจะเป็นร่องรอยที่เราตั้งใจสร้างขึ้น เช่น โปรไฟล์ใน Social Media หรือ การไปแสดง ความ ี คิดเห็นในที่ต่างๆ ทั้ง Social Media ของเพื่อนๆ หรือในบอร์ดสนทนาต่างๆ หรือร่องรอย ที่เราไม่ได้ตั้งใจอย่าง Cookies ใน เว็บบราวเซอร์ของเรา ซึ่งข้อมูลเหล่านี้สามารถนำไปสร้างโปรไฟล์ และพฤติกรรมการ ใช้ อินเทอร์เน็ตของเราได้ ซึ่งอาจจะกลับมาสร้างผูลเสียให้เราได้ในอนาคูต

ี ทั้งนี้ Digital Footprints ในปัจจุบันนั้นส่วนใหญ่จะถูกสูร้างขึ้นใน Social Media อย่าง Facebook, Twitter และ YouTube ซึ่งอะไรก็ตามที่เราโพสต์ลงในสื่อเหล่านี้ไม่ว่าจะเป็น สถานะ รูปภาพ การแสดงความ ้ คิดเห็นหรือแม้แต่วีดีโอ ก็จะเป็น Digital Footprints ของเราที่คนอื่นสามารถมาค้นหาได้